*G:\Server2\Manuales\Magma\Manual 2013\Manual Interface clasica 2013.doc*

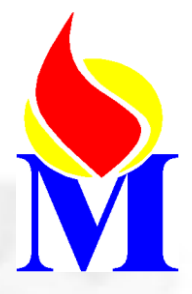

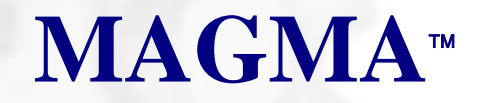

# **Mantenimiento General de Maquinaria.**

**(Gestión de procesos)**

Manual básico Vista clásica

**VERSIÓN 2.02b** En revisión, marzo 2013

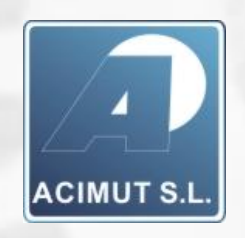

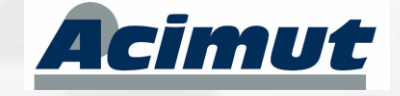

Acimut Integración de Sistemas S.L. C/ Fontanares 55 bis local 9 46014 (VALENCIA) Tel: 96 357 45 11 FAX: 96 357 43 12 E-mail: [magma@acimut.com](mailto:magma@acimut.com) Web: [http://www.acimut.es](http://www.acimut.es/)

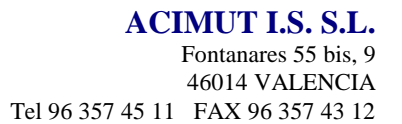

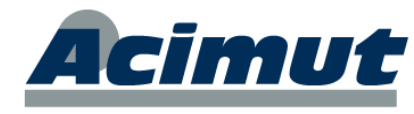

# ÍNDICE:

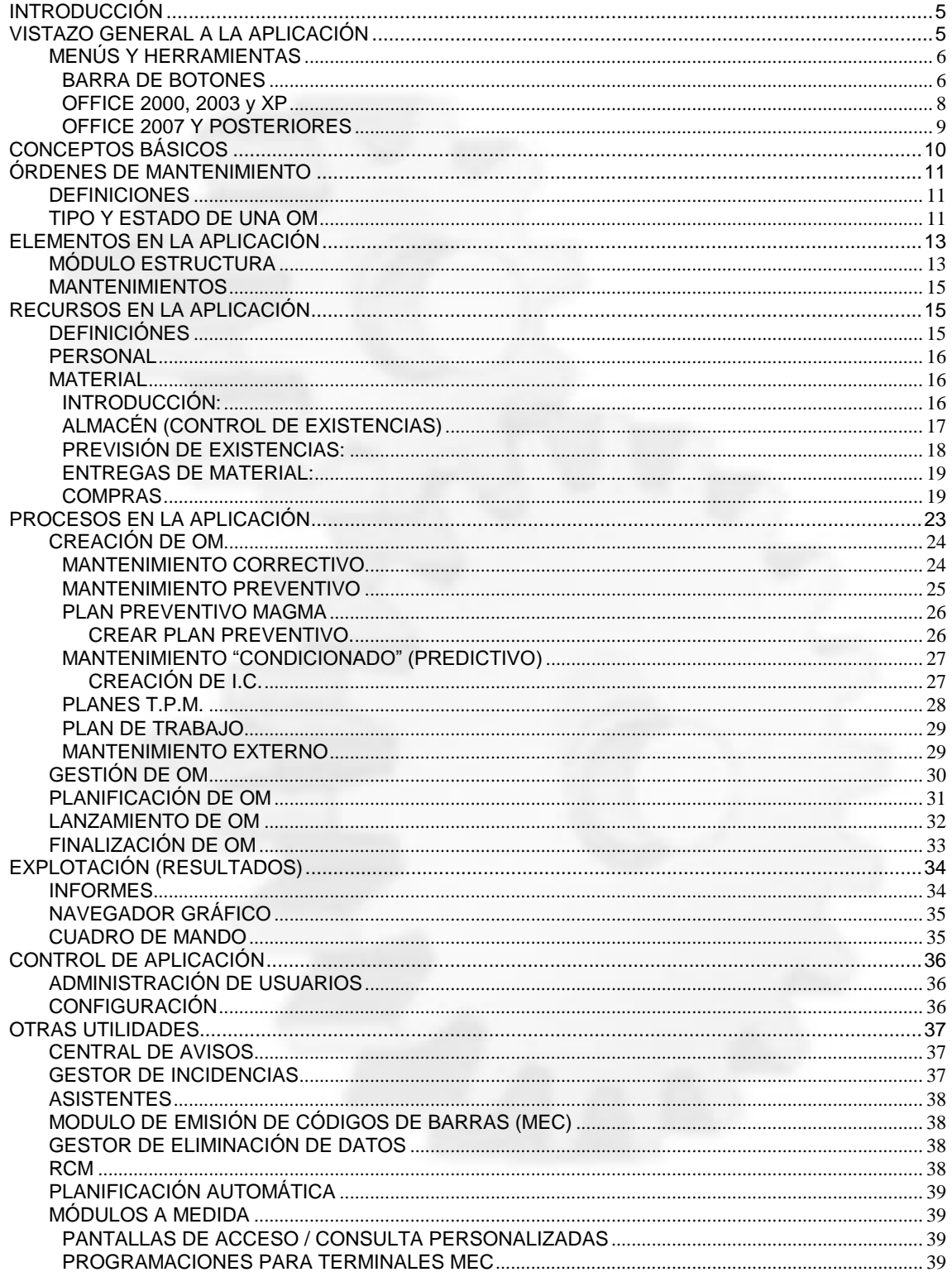

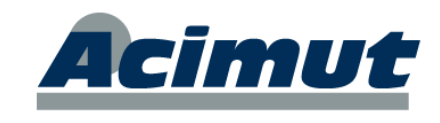

## **INTRODUCCIÓN**

<span id="page-2-0"></span>En esta documentación vamos a dar un vistazo rápido a algunas de las pantallas más importantes de la aplicación, para que le sirvan de referencia.

Existen los documentos "*manual introducción 2013.pdf"* que puede darle una visión más genérica de la filosofía de la aplicación. Quizás le interese darle un vistazo antes de seguir con esta parte. También tiene el "*manual iai 213.pdf"* en el que se trata la actuación con MAGMA a través del nuevo interface y se introducen muchos de los conceptos básicos.

## **VISTAZO GENERAL A LA APLICACIÓN**

<span id="page-2-1"></span>Como debe saber, la aplicación MAGMA, desde la actualización correspondiente a 2013, cuenta con un interface de acceso rápido a las diversas funciones.

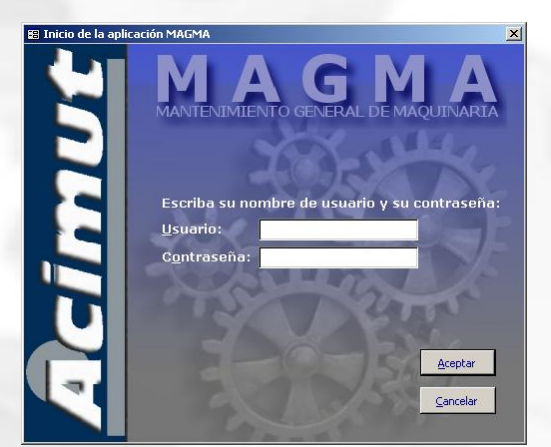

Al arrancar nos solicita el usuario y la clave. Aquí debemos introducir los valores que hayamos dado de alta en la configuración. Si es la primera vez que accede utilice los valores:

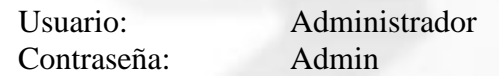

Posteriormente cree los usuarios que necesite y modifique esta clave de acceso si necesita garantizar mínimamente la seguridad de la aplicación.

En estos momentos la aplicación presenta una pantalla inicial similar a:

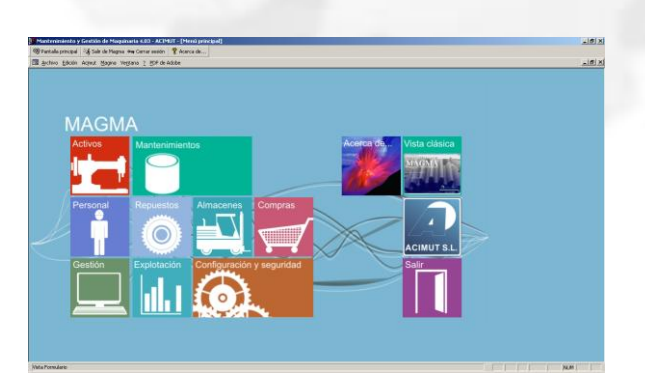

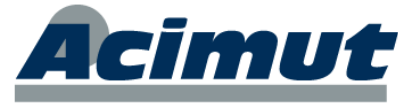

Si no tiene instalada la última versión (4.02), o bien la tiene configurada para el arranque clásico, le aparecerá la pantalla:

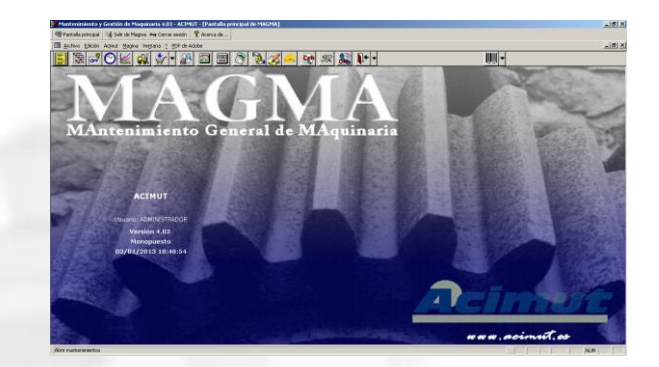

También puede acceder a esta pantalla haciendo clic sobre el icono Vista clásica (arriba derecha).

Esta vista o interface es más compleja, pero también más completa que la I.A.I. (consulte Manual IAI 2013) que permite acceder a la mayor parte de las acciones básicas de forma sencilla, pero incluye muchas menos posibilidades.

En ésta interface clásica, en la parte superior encontramos los diversos menús (pueden aparecer varias barras) de la aplicación y los "botones" o herramientas que conducen a los distintos módulos. Accediendo a estos, es como usualmente trabajamos. Podríamos considerarla como pantalla base de MAGMA.

## <span id="page-3-0"></span>*MENÚS Y HERRAMIENTAS*

Según la versión de MS Office que tenga instalada (o no), la apariencia de MAGMA variará ligeramente pues se aprovecha de los "controles" que le provee MS Access. Si no hay ninguno instalado aparecerá aproximadamente como si se tratara de un Office 2000 (inglés)

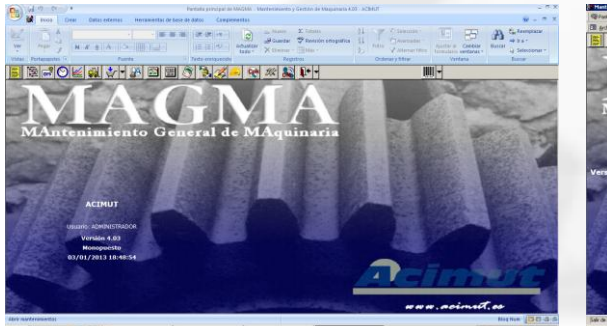

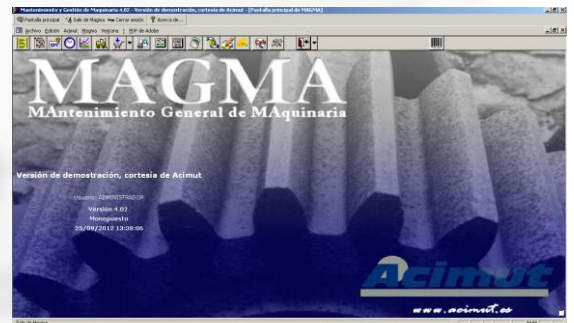

MAGMA en MS Office 2007 MAGMA en MS Office XP, 2003

### <span id="page-3-1"></span>**BARRA DE BOTONES**

Esta barra aparece idénticamente en ambos contextos.

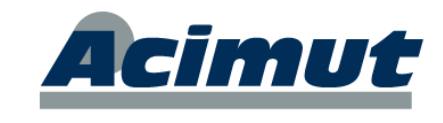

En la parte superior de la ventana, nos encontramos con la **barra de botones**, a través de la cual podemos desplazarnos a los distintos módulos o salir de la aplicación. Vamos a reseñar someramente los elementos como referencia.

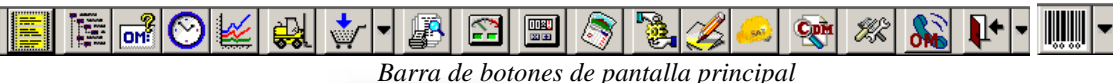

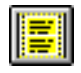

Abre la ventana de mantenimientos generales, tablas complementarias donde se incluyen o manejan todos los datos de los elementos que contempla la aplicación. La mayoría pueden darse de alta en el momento se necesitan, aquí están agrupados y pueden consultarse.

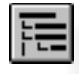

Abre la ventana de **Estructura**. En ella podremos incluir los elementos a mantener. También ofrece mucha info (p.ej. económica) y permite crear OMs etc. Ofrece una visión esquemática de todos los elementos a mantener (sobre los que se ejerce alguna acción).

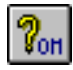

Abre la ventana de **Gestión de O. M**. En ella se buscan las OMs y se seleccionan (solas o en grupos) para realizarles cualquier acción (cerrarlas, eliminarlas, etc.)

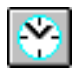

Abre la ventana del **Planificador**. En este vemos la distribución temporal de las OM de una forma completamente gráfica, pudiendo modificarse con simple movimientos de ratón. Ojo que existen dos planificadores distintos, usted solo verá el que indique la configuración establecida.

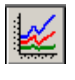

Abre la pantalla del **navegador gráfico**. Permite generar de forma interactiva una gran cantidad de gráficas basadas en los datos.

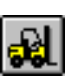

Abre la ventana de Almacén. En ella encontrará las consultas y mantenimientos de almacenes y existencias. Podrá buscar piezas, hacer ajustes, cambiar de ubicación, etc. Las OMs al ejecutarse (cierre) van modificando las existencias automáticamente.

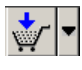

Abre las opciones referentes a compras. Permite crear solicitudes, consultar precios, crear documentos de pedido para los proveedores, confirmar las recepciones, etc.

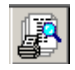

Abre la pantalla de informes para proceder a la explotación. Accedemos a un menú donde se selecciona el informe deseado y mas tarde se configura según las necesidades.

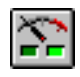

Abre el visor de avisos de la aplicación, cambia a rojo cuando hay avisos pendientes. Existe un gran número de acciones (configurable) de la aplicación que originan avisos. Aquí pueden consultarse.

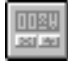

Es el que permite la introducción de los Indicadores de Control y el acceso a las características de estos. Los indicadores de control son procesos que ejercen una acción cuando el valor de unas variables determinadas cumple unos requisitos determinados.

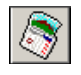

Preventivo. Saca un menú desplegable para acceder a todas las pantallas de los planes preventivos: Simular plan preventivo, crear plan preventivo y crear plan TPM.

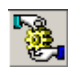

Abre la pantalla de entrega y devolución de material para OM. Permite de forma simple y estricta controlar los movimientos de material desde el almacén. Esta pantalla puede configurarse como principal para quien actúe como almacenero.

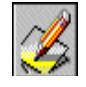

Abre el procesador de órdenes de mantenimiento. También se denomina finalización rápida. Si una OM cumple una serie de requisitos puede finalizarse de forma prácticamente automática con el consiguiente ahorro de tiempo.

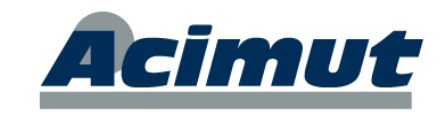

Accede a las opciones de mantenimiento externo. Cómo incluir los valores de operaciones de mantenimiento encargado por empresas externas, de forma sencilla y rápida

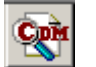

Accede a la pantalla del Cuadro de Mando.

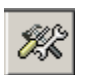

Accede a las opciones de reparación de material.

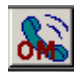

Accede a las opciones de solicitud de OM.

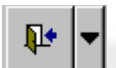

Sale definitivamente de la aplicación o permite acceder con el perfil de otro usuario.

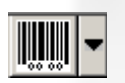

Permite emitir etiquetas de todos los elementos incluidos en la aplicación. Su sentido completo se obtiene en combinación con el MEC (Módulo de códigos de barras Ver Pág. 39)

#### <span id="page-5-0"></span>**OFFICE 2000, 2003 y XP**

Por encima de esta barra de menús. En ella encontramos:

 $\boxed{E\Box}$  Archivo Edición Acimut Magma Ventana ?

Los dos menús importantes para la aplicación son Acimut u Magma, en el primero están los diversos elementos incluidos en la aplicación y en el segundo encontramos todas las opciones. Desde este podemos llegar a las mismas pantallas que desde los iconos del punto anterior.

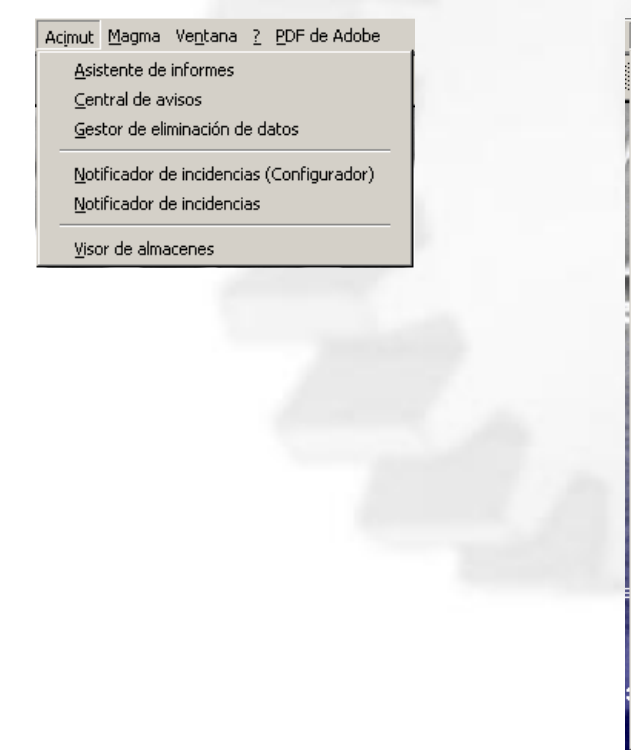

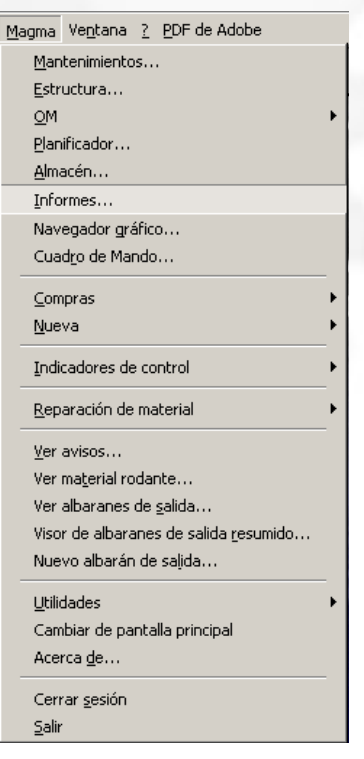

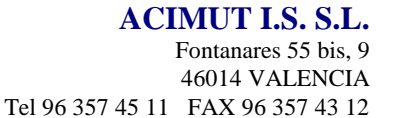

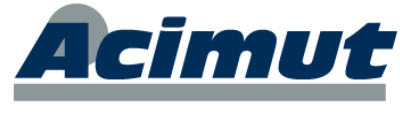

Aún por encima de la barra de menús encontramos la barra de acciones o posicionamiento.

│ <sup>@</sup> Pantalla principal │ ॅ्∳ Salir de Magma ० <del>॥</del> Cerrar sesión │ ? ? Acerca de... │

Es absolutamente evidente su utilidad, por lo que no precisa más explicación..

#### <span id="page-6-0"></span>**OFFICE 2007 Y POSTERIORES**

Para office 2007 la apariencia varía ligeramente y las dos opciones de menú del apartado anterior las podemos encontrar agrupadas dentro de la solapa **Complementos** (derecha).

Los menús aparecen agrupados igual y evidentemente su función es la misma, únicamente el aspecto general de alguna pantalla puede variar ligeramente debido las características del producto.

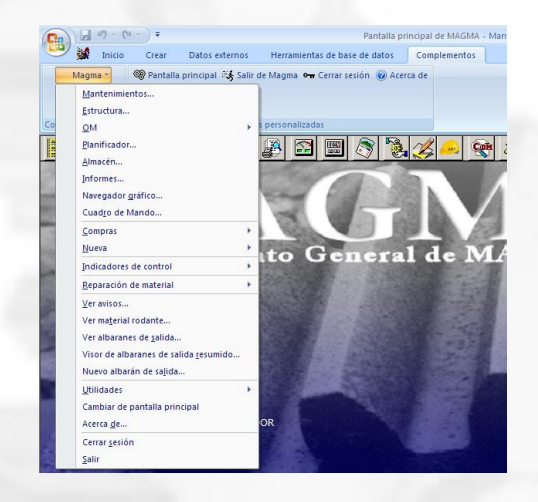

Algunas otras acciones que no aparecen en los menús o botones, se encuentran en menús contextuales (al hacer clic con el botón derecho) sobre algunos de los elementos de la aplicación.

Muchas de las pantallas incluyen además menús específicos propios.

Veamos ahora algunas características generales del producto.

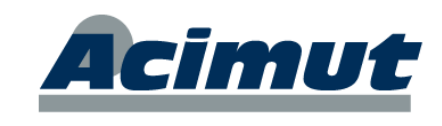

## **CONCEPTOS BÁSICOS**

<span id="page-7-0"></span>MAGMA es una aplicación informática que gestiona la aplicación de PROCESOS sobre ciertos ELEMENTOS de forma que controla la intervención de RECURSOS. Toda esta gestión se realiza a través de las ÓRDENES DE MANTENIMIENTO (OM), también conocidas como órdenes de trabajo, partes, etc.

Puede encontrar mas información genérica en el documento "*Manual introduccion 3013.pdf*"

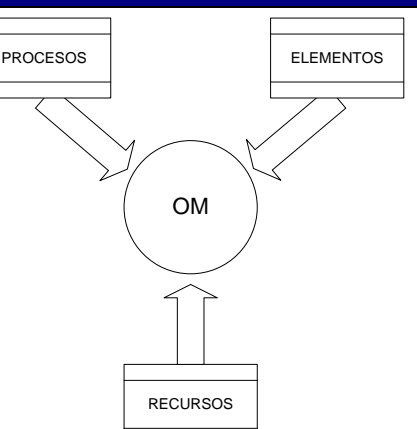

En un proceso estándar de mantenimiento tendríamos:

**Procesos**: Son las tareas o trabajos a realizar.

**Elementos**: Son los objetos sobre los que se aplican los procesos (máquinas).

**Recursos**: Todo aquello que interviene en la aplicación de los procesos, se distingue el **Personal** y los **Repuestos.**

Las tareas de mantenimiento se realizan sobre los elementos a mantener y en ellas intervienen los recursos en forma de personal o repuestos (o ambos)

El control de todo este procedimiento se realiza mediante la actuación de las OM. Todos los datos de cualquier proceso se van consignando en la OM . La "ficha" en la que se encuentran todos los datos de un proceso (o conjunto d ellos) es lo que llamamos OM. Estos datos se irán incrementando a medida que el proceso vaya avanzando de forma que siempre conoceremos su estado de realización y todos los datos que conlleva.

Un proceso puede estar sólo definido, previsto para una fecha, pendiente de ejecutar, ya ejecutado, anulado, etc. Así por extensión las OM tiene definidos una serie de estados que vienen determinados por la situación del proceso.

Dependiendo del estado en que se encuentre un proceso habrá consumido ciertos recursos e incluso puede haber generado algunos resultados. Todos estos datos también se guardan en la OM.

Un proceso llega a su finalización, que en la OM corresponde al proceso de "cierre". En este estado se considera que ya se ha incluido toda la información necesaria. Todos los recursos que han intervenido, la proporción y el momento en que lo han hecho, etc.

Estos recursos incluidos pueden ser además valorados económicamente para su estimación:

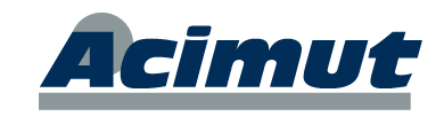

## **ÓRDENES DE MANTENIMIENTO**

<span id="page-8-0"></span>MAGMA se gestionan a través de las órdenes de mantenimiento (OMs) que son la consignación de un conjunto de tareas a realizar sobre alguno de los elementos a mantener.

### <span id="page-8-1"></span>*DEFINICIONES*

Una OM, es la consignación de una tarea (o varias). Es el "hágase la tarea x...". Generalmente estas OM se imprimen y son la documentación que se entrega a los operarios, para informarlos de su labor a realizar. Estos rellenan los datos necesarios y devuelven la hoja al responsable de MAGMA par que pueda cerrar la OM.

En resumen una tarea es la definición de una función a realizar y una OM es la orden de realizar una tarea. Cuando la OM se cierra es que se consignan los datos definitivos de la función realizada.

Además de la estructura, en el árbol pueden reflejarse ya las tareas que se van a realizar a cada una de las máquinas (preventivo) de forma que ya estén incluidas sus características (incluso materiales a emplear y tiempos previstos), para acelerar el trabajo cuando se necesite.

Una tarea definida y conteniendo sus elementos hace que la gestión de datos de OM's posterior sea prácticamente inmediata. En la OM aparecerá toda la información por defecto, de forma que sólo tengamos que confirmarla.

### <span id="page-8-2"></span>*TIPO Y ESTADO DE UNA OM*

Básicamente se distinguen tres grandes **tipos** de OM:

- Correctiva: indica una avería que debe ser corregida inmediatamente.
- Planificable: indica una intervención sin fecha prevista de realización.
- Periódica: indica una intervención (normalmente preventiva) con una frecuencia fija de realización.
- Existen diversos subtipos de características intermedias o especiales.

Por **estado** de una OM se entiende el ciclo de vida básico que atraviesa. Comprende los siguientes niveles:

Definida (Es cuando sólo existe la definición de tarea en el árbol)

- 1º. Creada. Significa simplemente definida. No son más que registros en los que se especifica una o varias tareas a realizar. El programa permite crear OMs desde la estructura de mantenimiento, planes preventivos, mantenimiento correctivo y externo.
- 2º. Planificadas. Implica que además de incluir unas tareas, se han propuesto para unas fechas determinadas. El lugar del programa para planificar OMs creadas y cambiar la planificación es el Planificador.

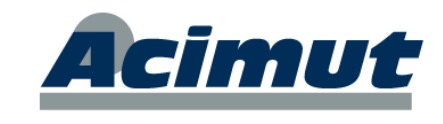

- 3º. Lanzadas. Generalmente es sinónimo de impresas y entregadas. En ellas se tiene la información de tareas, la fecha propuesta, se asigna a un operario, se imprime y se le entrega a éste el formulario. El programa permite lanzar OMs desde el Planificador y la Consulta de OM.
- 4º. Finalizadas. Son los registros con todos los datos. El operario devuelve el formulario con los datos referentes a las tareas y todos se incluyen en el ordenador, dando la OM por finalizada. Esta aquí ya toda la información, las tareas, cuando y quien las ha realizado, el tiempo que le ha costado, los materiales consumidos, etc. El programa permite finalizar OMs desde el Planificador y la Consulta de OM.

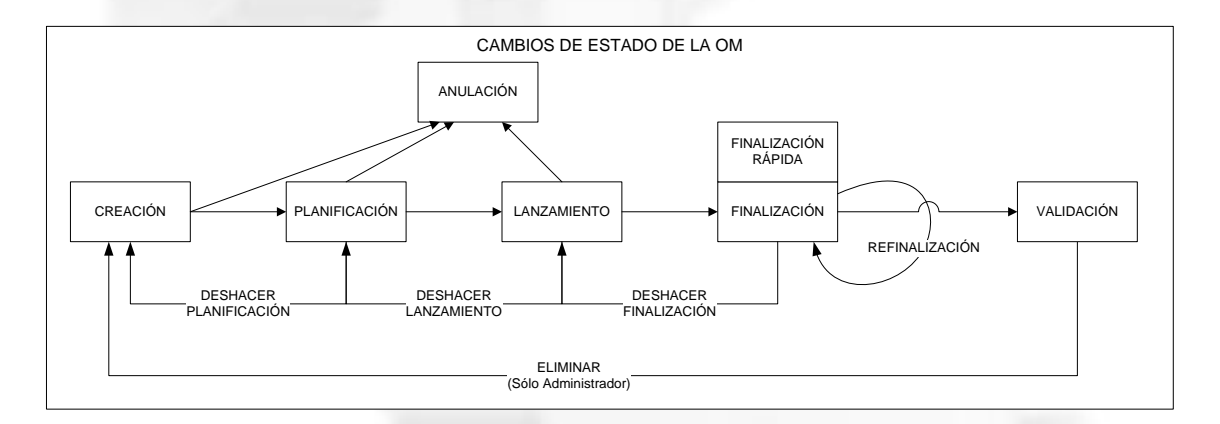

Según el estado en que se encuentre una OM, contendrá más o menos información sobre el conjunto de procesos que representa.

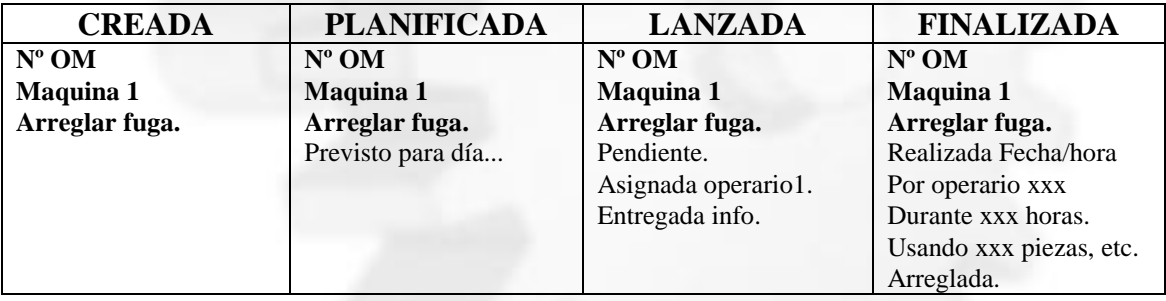

Ejemplo de info. básica acumulada en una OM (Según su estado)

Las OM incluyen también información prevista, para facilitar posteriormente su cierre simplemente confirmando

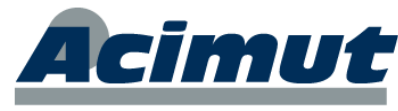

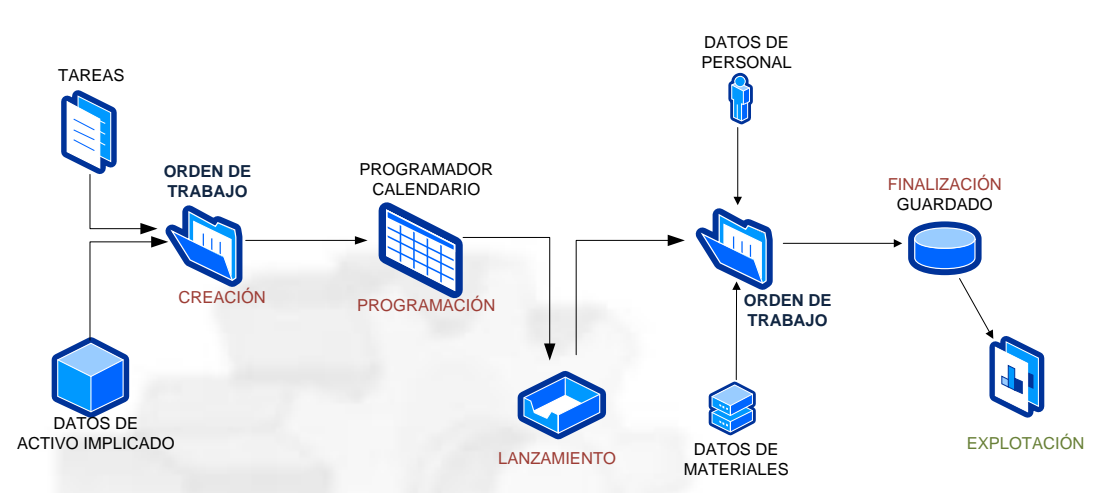

Si necesita ampliar estos conceptos puede consultar la documentación "manual introducción 2013" donde puede ampliar estos conceptos.

## **ELEMENTOS EN LA APLICACIÓN**

<span id="page-10-0"></span>En primer lugar necesitamos tener definidos los elementos sobre los que se va a actuar, también conocidos como activos o elementos a mantener. La definición y mantenimiento de esto se realiza principalmente en el módulo "estructura"

## <span id="page-10-1"></span>*MÓDULO ESTRUCTURA*

Es el icono que abre el módulo **Estructura** (árbol). En ella se incluyen ordenadamente todos los objetos sobre los que se pueden realizar acciones de mantenimiento (gen. maquinas). Aquí también aparecen las acciones a realizar (preventivo), los elementos a emplear (repuestos), los IC (predictivo), y más información gráfica. Es un módulo muy complejo.

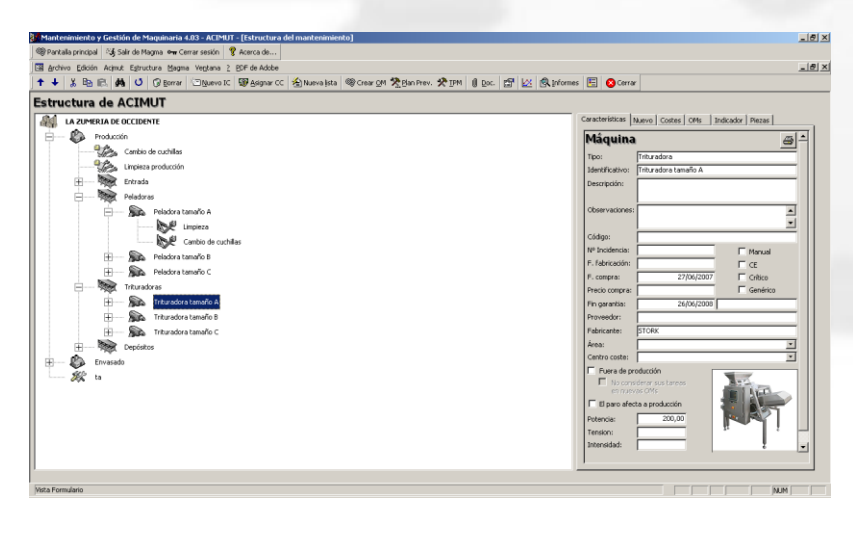

La pantalla aparece dividida en varias partes, a la izquierda se aprecia el árbol de activos propiamente dicho. En la parte derecha hay solapas donde se pueden consultar valores y características o realizar el mantenimiento de las distintas ramas.

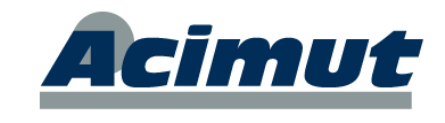

Un árbol no es más que la representación ordenada y jerarquizada, del conjunto de elementos a mantener.

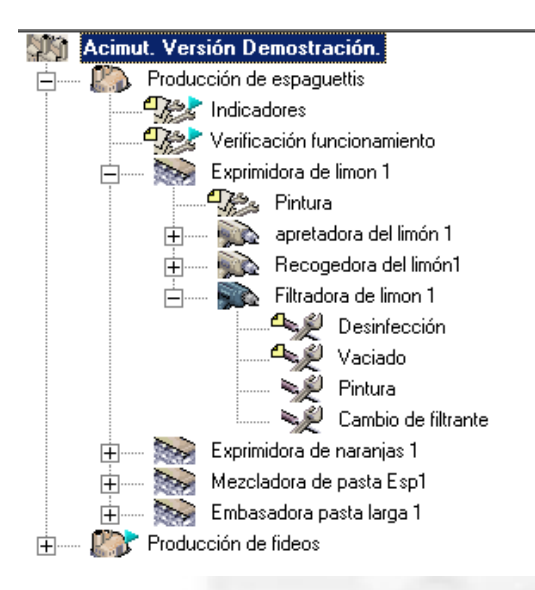

El criterio de organización del árbol es libre con los niveles limitados.

Hay empresas que organizan la estructura siguiendo criterios lógicos; las maquinas se agrupan en líneas, etc. Otras lo hacen por criterios de funcionalidad definiendo por ejemplo líneas hidráulicas, líneas mecánicas, etc. Otras incluso por criterios de producción haciendo las divisiones a su antojo.

Gen encontrará los niveles: Grupo, Factoría, Línea, Máquina, Componente y además las tareas y sus agrupaciones.

Algunas cosas que pueden hacerse desde este módulo:

**Incluir un elemento nuevo**. Se pincha en el lugar donde quiere situarse y se rellenan los valores de la solapa Nuevo. Puede ser una máquina, un componente, una tarea una pieza, etc.

**Consultar**: Se selecciona elemento en el árbol y se elige la solapa adecuada.

**Crear OM**: Botón derecho sobre un elemento y Crear OM..

**Crear listas**. Menú superior.

**Modificar árbol**. Menú botón derecho (copiar / pegar).

**Crear IC** (predictivo). Menú superior.

**Incluir en plan preventivo**. Menú botón derecho.

**Informes MTBF, MTTF, etc**. Menú superior,

**Asociar documentos** Menú superior. Etc.

Lo que aparece en la parte derecha, se refiere siempre al elemento seleccionado en la izquierda.

En la parte superior aparecen los botones con todas las acciones que puede realizar desde aquí. El resto aparecen con el botón derecho, básicamente además de mantener los activos y consultar, crear los planes preventivos, TPM y listas de tareas. En una palabra aquí se definen los activos a mantener y las acciones previstas para su mantenimiento.

Solapas que aparecen:

- **Características**: muestra la definición y características del elemento, incluso su foto.
- **Nuevo**: Tiene los elementos para ir añadiendo nuevos elementos a la estructura
- **Costes**: Consulta de los costes del elemento en un intervalo de fechas
- **OM's**: recuento de las OMs existentes sobre el elemento seleccionado

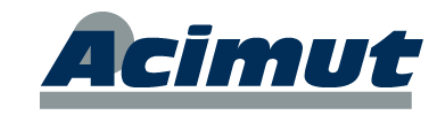

 **Indicador**: Presenta los I.C. asociados a la tarea de la estructura que está seleccionada.

Una gran ventaja es que no precisa que esté totalmente definido este árbol. Puede comenzar con una pequeña parte e ir precisando los elementos que lo requieran. Esto le ahorrará tiempo de implantación.

*La aplicación establece en el árbol una serie de niveles Nivel 0, 1, 2, 3… Donde el nivel 3 corresponde auténticamente a las máquinas o elementos susceptibles de ser mantenidos. De este nivel cuelgan las tareas a realizar y los "componentes" y repuestos de estas máquinas. Estos niveles pueden nombrarse como desee el usuario (edificio, planta, despacho, elemento – Población, zona, dirección, elemento, etc.)*

#### <span id="page-12-0"></span>*MANTENIMIENTOS*

Dentro el módulo mantenimientos, existen varios relacionados con este punto, donde podemos consultar y modificar características de los que tenemos dados de alta y sus tipos genéricos: Máquinas, tipos de máquinas, líneas, etc.

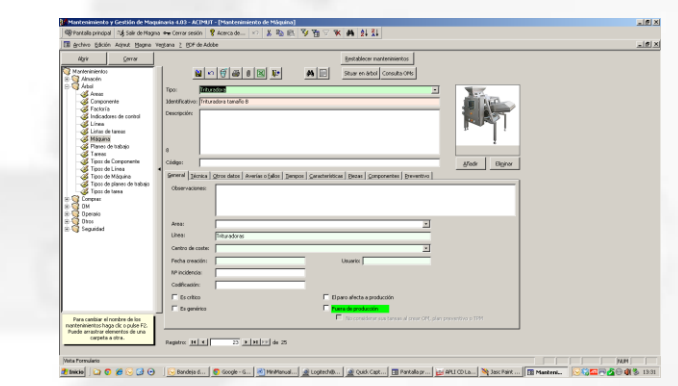

## **RECURSOS EN LA APLICACIÓN**

#### <span id="page-12-2"></span><span id="page-12-1"></span>*DEFINICIÓNES*

Entendemos por recursos todos los elementos, materiales y personales, precisos para llevar a cabo las funciones de mantenimiento. No se encuentran en un único módulo como el caso anterior si no que se distribuyen a través de varios e incluyen alguna ventana específica. Genéricamente se dividen en dos grupos principales:

Personal: Que incluye operarios propios o ajenos, incluso Servicios Técnicos que hayan intervenido.

Esta categoría se subdivide además en propio y ajeno, asignando los costes por separado a cada combinación.

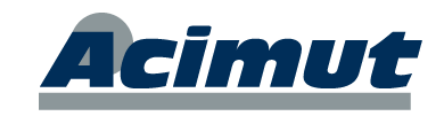

**Material**: Que incluye todos los componentes, repuestos y material empleados para el desarrollo de las procesos implicados.

#### <span id="page-13-0"></span>*PERSONAL*

El control que MAGMA requiere del personal, principalmente supeditado a dos acciones principales, cálculo de costes de las tareas y distribución de las mismas por cargas de trabajo (costes y disponibilidad). Todo elemento del personal (operarios) tiene una serie de horarios, calendarios y costes/h. para poder calcular el coste por tarea y distribuir además estas según necesidades.

Todo esto se define desde el módulo Mantenimientos. Entre los numerosos mantenimientos implicados están los correspondientes a la carpeta *Operario: Operarios*, *Departamentos*, *Categorías laborales*, *Tipos de horario*, etc. Con todo esto puede definir los recursos con que cuenta la empresa para poder utilizarlos a la hora de distribuir tareas. También podríamos incluir aquí los operarios externos (se incluyen en el mismo mantenimiento) y las empresas de servicios técnicos, para el mantenimiento externo.

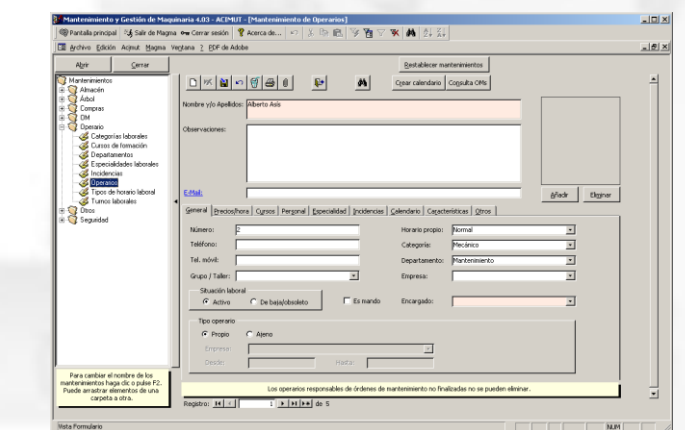

Uno de los puntos más importantes, si vamos a trabajar con datos de costes laborales, es la inclusión de los precios/h. para cada operario.

*MAGMA No incluye una gestión de personal como tal, únicamente herramientas para ajustar los costes, establecimiento de horarios de disponibilidad para programar trabajos, etc.*

#### <span id="page-13-1"></span>*MATERIAL*

#### <span id="page-13-2"></span>**INTRODUCCIÓN:**

De forma genérica nos referimos a cualquier tipo de elemento que se "consuma" en alguno de los procesos tratados. Generalmente se refiere a repuestos para la función de

mantenimiento, distinguiendo principalmente entre piezas (elementos genéricos de consumo) y componentes (elementos unitarios con seguimiento). Se contemplan además algunos tipos especiales de piezas como herramientas, consumibles, etc.

Todos los procesos implicados, se realiza para conseguir controlar las existencias y el valor de estas, tanto las consumidas como las que se encuentran en los almacenes.

Las salidas de material se realizan automáticamente al cerrar las OM que contengan tareas que lo impliquen.

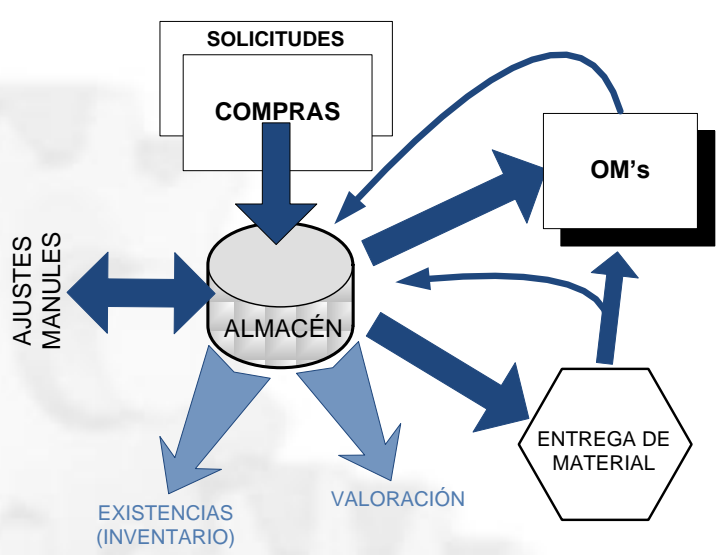

cimut

Se consignan nuevas incorporaciones a través del módulo **Compras** que incluye MAGMA, también como ajustes o importando datos desde alguna otra aplicación.

Existe una pantalla de *Entrega de material*, donde directamente un responsable puede consignar la entrega o devolución de materiales para la realización de OMs. Esta se emplea usualmente cuando hay un responsable de almacén que se encarga de ello.

### <span id="page-14-0"></span>**ALMACÉN (CONTROL DE EXISTENCIAS)**

La aplicación permite gestionar un número ilimitado de almacenes. Permite controlar las piezas y componentes que existen en estos diversos almacenes, así como calcular si resulta necesario comprar o no. Optimiza pues la gestión de existencias, facilita su localización y valoración y evita tanto la falta de repuestos como la acumulación de elementos obsoletos.

El botón *Almacén* de la barra de iconos nos permite acceder a:►

La gestión de los almacenes es sencilla e intuitiva y se realiza de una forma totalmente visual. Este módulo es un organizador de elementos en almacenes, de forma que sea fácil consultar las existencias, distribuirlas entre los distintos almacenes y conocer la evolución de estos, saber si hay suficiente, sus precios, etc. Pantalla inicial del módulo Almacén.

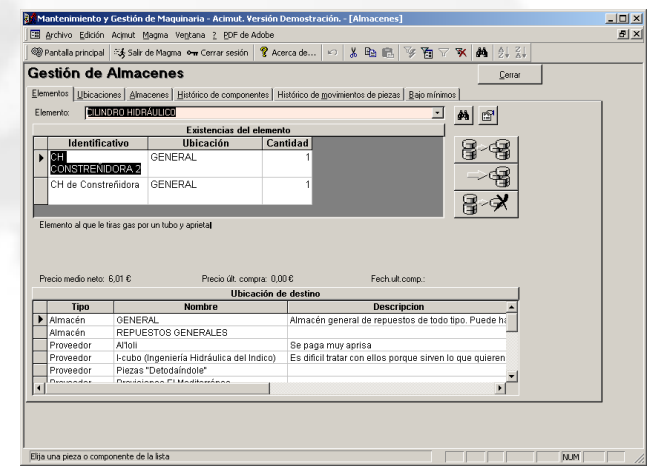

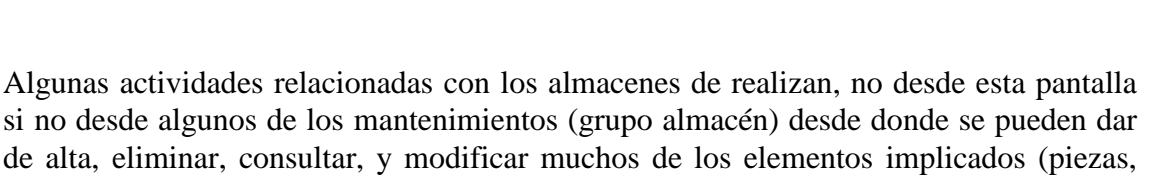

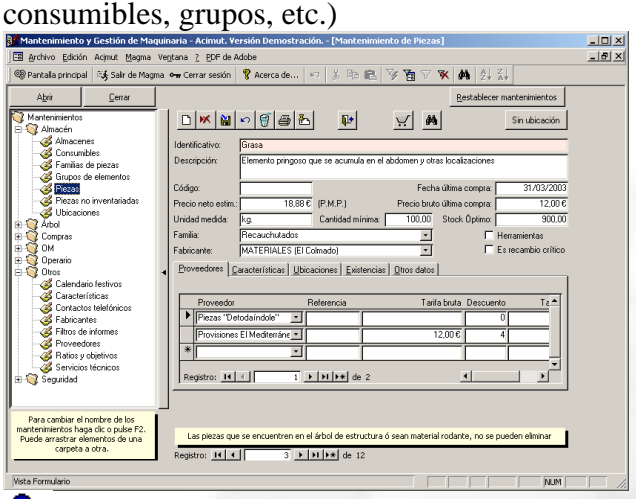

Ej. Mant. Piezas: En esta se pueden incluso asignar a proveedores para facilitar su posterior compra. Aunque la ficha es bastante compleja se necesita poco más que el nombre y la descripción para poder funcionar. Los precios y por Ej., las cantidades mínimas, ayudan mucho posteriormente (valoración de existencias, coste de reparaciones, etc.)

**Cimut** 

*El cierre de las OMs descuenta directamente de los almacenes, las piezas consignadas. Si además de esto las entradas de material las realizamos mediante el módulo de Compras, tanto las existencias como su valoración, estarán actualizadas y disponibles.*

La creación de almacenes se realiza desde los mantenimientos, aquí se pueden añadir o eliminar almacenes y variar sus características.

Si no trabaja con compras, deberá realizar manualmente las entradas de material (ajustes). También puede no utilizar el concepto de repuestos para OM si lo desea, debiendo realizar manualmente las salidas (ajustes). O ignorar totalmente el tema de materiales.

## <span id="page-15-0"></span>**PREVISIÓN DE EXISTENCIAS:**

En el módulo **Planificador** de órdenes de mantenimiento, se puede llevar una previsión de las existencias necesarias para cubrir un periodo de tiempo (según el mantenimiento previsto). Se comparan las existencias actuales con las piezas requeridas en órdenes de mantenimiento planificadas para el periodo y el sistema informa a partir de qué día no habrán existencias de cada uno de los materiales implicados en el mantenimiento.

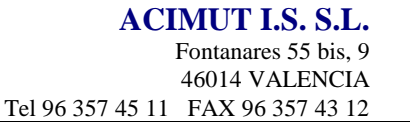

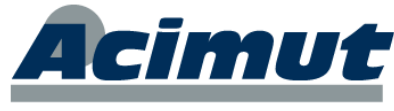

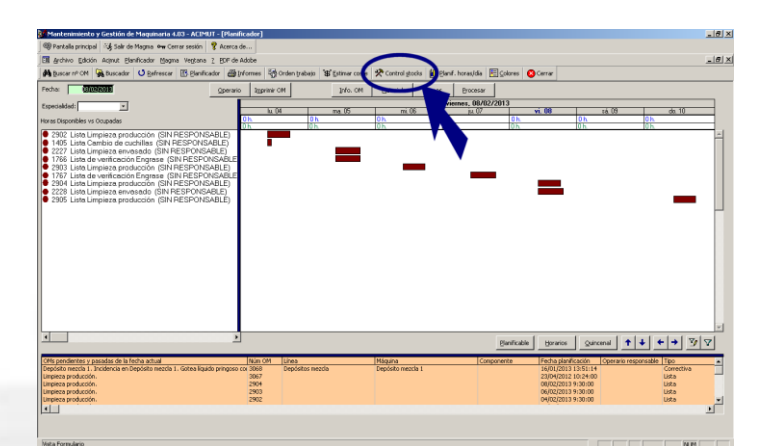

Evidentemente necesita tener creado el preventivo a evaluar.

### <span id="page-16-0"></span>**ENTREGAS DE MATERIAL:**

Establece relación entre la gestión de los almacenes y los repuestos usados en órdenes de mantenimiento cuando no están consignados en la tarea. Se emplea la llamada pantalla de "Entrega y devolución de material". Desde aquí el responsable del almacén llevará al día las existencias de las piezas, asignando las entradas y salidas de piezas a órdenes de mantenimiento nuevas o ya existentes.

En resumen, a través de esta pantalla se pueden sacar repuestos del almacén, de forma controlada. Asignándolas a una OM existente o creando una nueva para incluirlas.

Permite ser muy riguroso con el control de piezas del almacén.

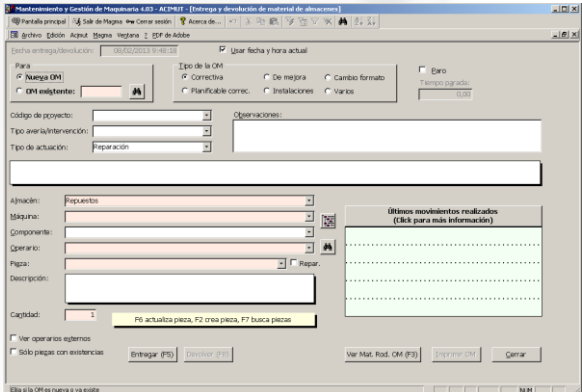

#### <span id="page-16-1"></span>**COMPRAS**

La aplicación incluye un módulo completo de compras desde el que se puede gestionar, controlar y evaluar todo el proceso de adquisición de materiales para los diversos almacenes, de forma que la actualización de existencias y sus precios se realice de forma automática.

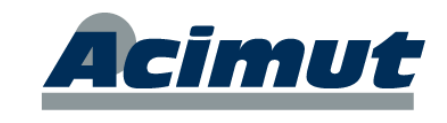

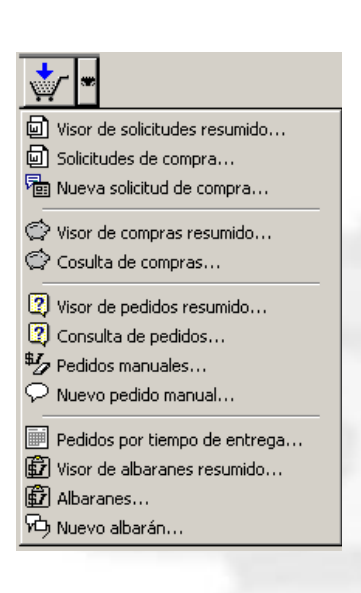

El proceso general de las compras tiene cuatro pasos principales:

**Solicitud de compra**. Proceso en el que se incluyen las necesidades de repuestos, se puede generar desde varios módulos de forma independiente.

**Generación de compra**. Confirma las solicitudes oportunas y añade o retira lo que desee el responsable. Con esto se genera el documento de pedido para los distintos proveedores

**Pedidos**. Es la parte que realiza el seguimiento del pedido al proveedor, de los elementos consignados en la compra. Puede crearse sin pasos previos a través de un "pedido manual".

**Albaranes.** Corresponde a la recepción del material. Es la parte que permite consignar los elementos recibidos y sus precios para los cálculos necesarios del programa. Incrementa los valores de existencias en los almacenes.

El botón "flecha abajo" junto al símbolo de las compras abre un menú con las opciones más comunes para controlar las compras.

Si "pulsamos" directamente el icono, abre la pantalla de compras nuevas. Este es un visor de solicitudes de compra en el que se puede seleccionar alguna de las existentes y entonces realizaremos el desglose en los diversos proveedores que hemos asignado.

El proceso genérico de esto es:

A través del NIGIM, las referencias de "bajo mínimos", la control de stocks o el propio Nueva Solicitud de compra... Generamos una serie de encargos en los que se recomienda la adquisición de ciertos repuestos.

Con esto el responsable puede configurar una Compra (también puede crear directamente un "Pedidos manual", si no tiene solicitudes adecuadas creadas.

Con esto se hace un desglose por proveedores (se unen todos los elementos del mismo proveedor) y esto es lo que se denomina pedidos. Estos se hacen llegar al proveedor, que cuando los suministra proporciona un Albarán, que es donde se consigna lo que suministra y las características de ello.

Con esto acaba el proceso de las compras. Se actualizan las cantidades en los almacenes correspondientes y se recalculan los precios medios según los últimos adquiridos.

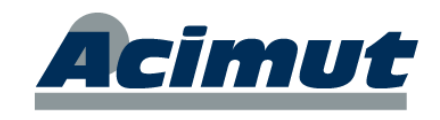

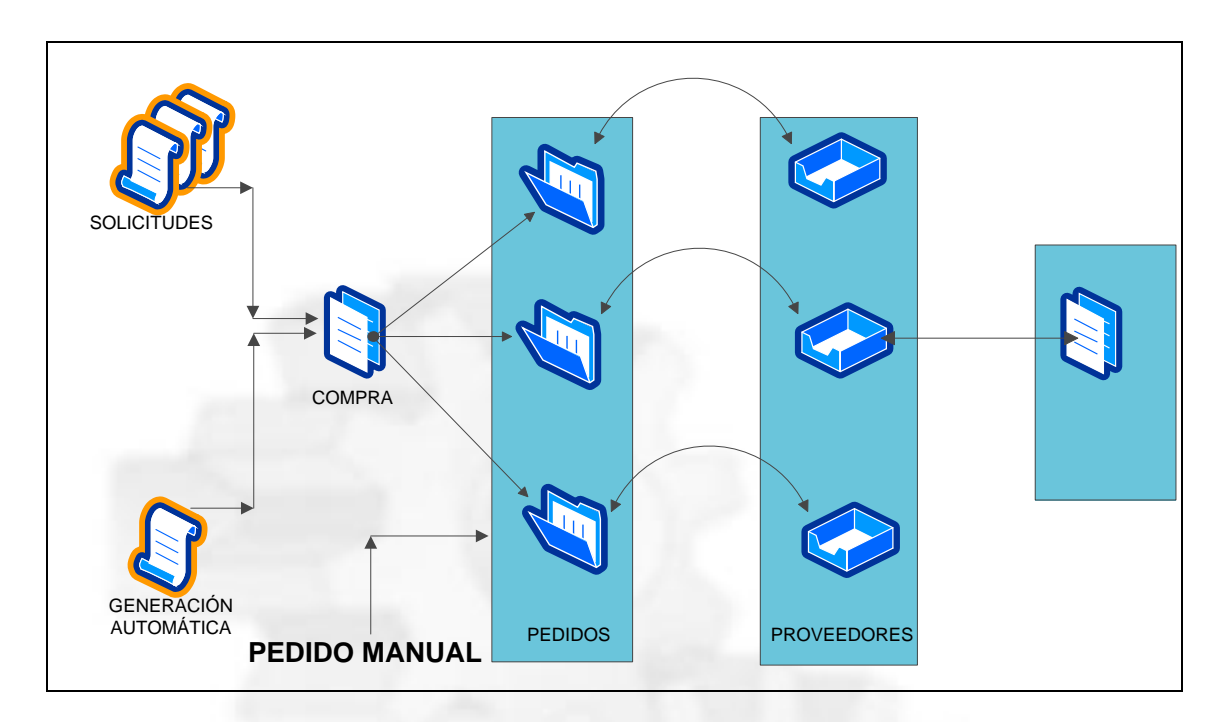

Para ver todas las opciones posibles recurrimos a la barra de menús y seleccionamos Magma - Compras

Las compras son un proceso consecutivo y exhaustivo de control, que dota de gran exactitud al sistema en lo referente a movimiento de existencias. En algunas implantaciones este módulo se "conecta" con las compras generales de la empresa de forma que no se dupliquen esfuerzos.

Vea la complejidad, de las compras a través de las opciones que despliega el menú general de la misma.

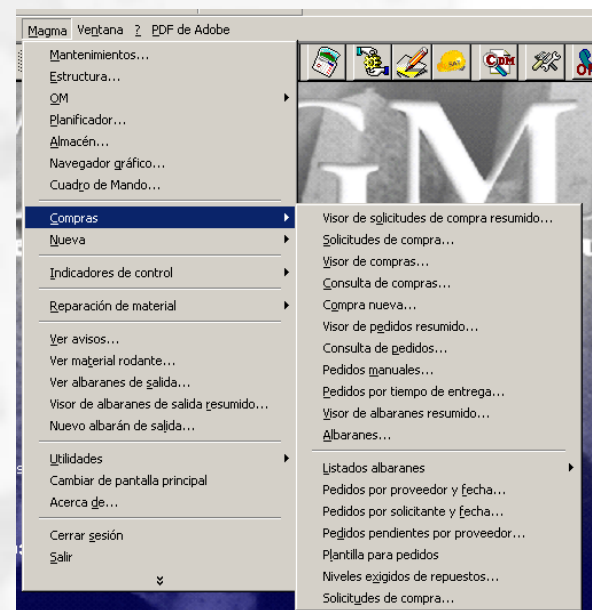

Es un módulo bastante complejo, con muchas posibilidades y que permite hacer lo mismos de diversas formas dependiendo desde donde se acceda a ello. No obstante a través de esta interfaz le proponemos una forma sencilla de realizar todos lo proceso implicados.

No es absolutamente necesaria su utilización (las compras) para el proceso del mantenimiento pero proporciona un control automático de los costes y existencias permitiendo el seguimiento de todos los procesos. En las versiones actuales se contempla la reparación de piezas y su reincorporación al proceso.

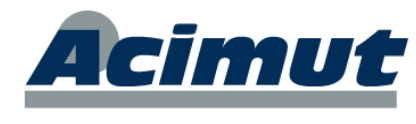

Existen varias formas de hacer las mismas funciones desde diversas pantallas por lo que si usted lo realiza de forma diferente a como aquí relatamos no importa lo más mínimo. Aquí hemos incluido la que parece más estándar y sencilla.

Magma – Nueva - Solicitud de compra...

Permite incluir necesidades previstas de repuestos. De elementos como "Bajo mínimos" o desde las simulaciones que vimos antes, también se pueden generar estas solicitudes.

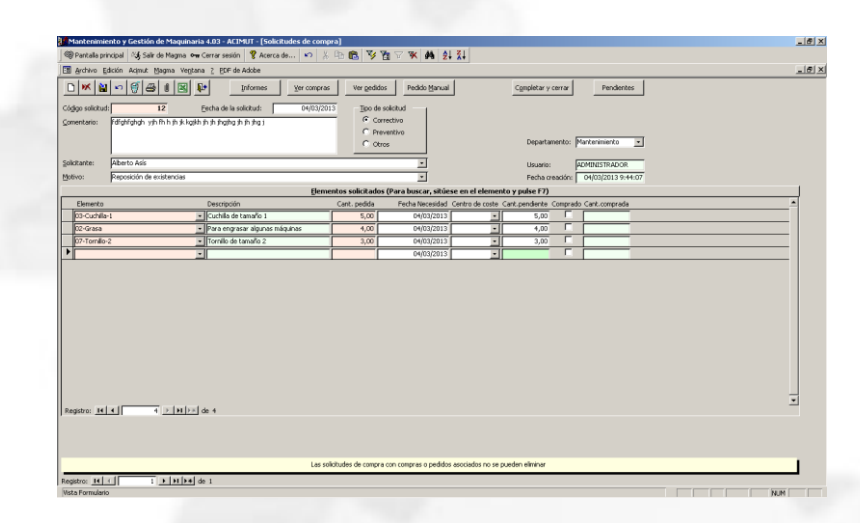

#### **M**agma - Nueva- Compra...

Nos permite incluir los elementos que deseemos de las distintas solicitudes y con ellos configurar una compra. Esta compra se desglosa en los diversos pedidos a realizar a los distintos proveedores. Estos pedidos pueden remitirse por e-mail o Fax.

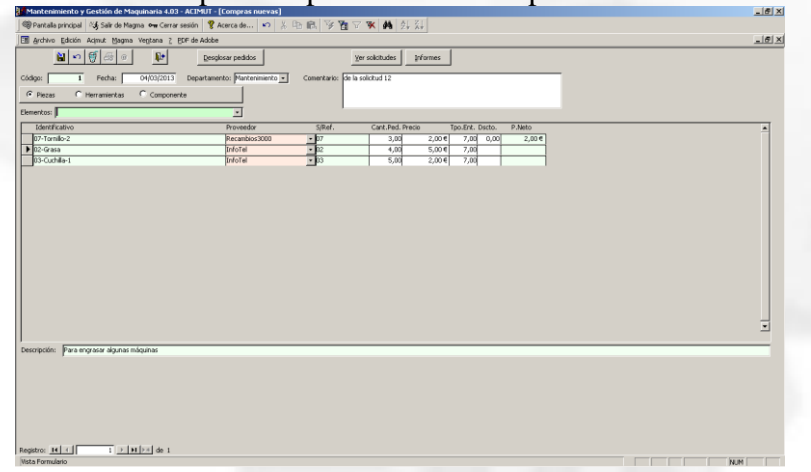

Magma- Nueva- Pedido manual.

En caso de que no exista solicitud de compra para un elemento que necesitamos, podemos recurrir a hacer directamente el pedido, sin necesidad de los pasos anteriores.

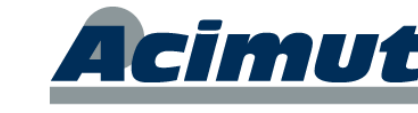

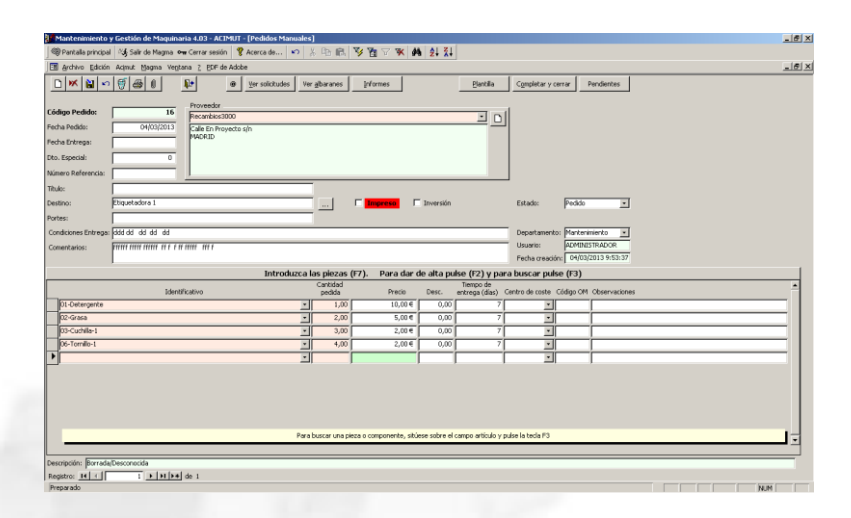

#### Magma - Nueva - Albaranes

Es la forma de consignar las llegadas de material desde los proveedores. Intenta de la forma más fácil poder incluir las diversas vicisitudes de la recepción, desde precios a cantidades incompletas, etc.

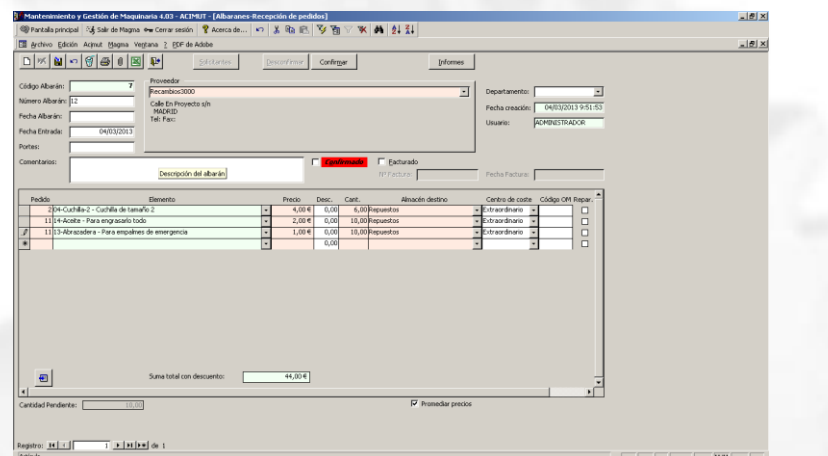

Todos estos pasos, tienen además múltiples informes y búsquedas que permiten realizar el seguimiento de cada parte del proceso y llevarlo al día y con garantías de fiabilidad.

<span id="page-20-0"></span>En ocasiones puede "conectarse" al ERP corporativo para ahorrar trabajo.

## **PROCESOS EN LA APLICACIÓN**

Toda la aplicación se basa como ya hemos visto en la creación y "evolución" de las órdenes de mantenimiento (OM), así pues lo que denominamos procesos son en su mayor parte los que están implicados en este tipo de acciones, comenzando por la creación de las OM y siguiendo por su planificación y lanzamiento, hasta su cierre definitivo.

Todos estos procesos pueden ser además controlados y monitorizados por múltiples informes gráficos y cuadros, como se verá más adelante.

Alguno procesos se centran en un módulo en particular, mientras que otros se pueden abordar desde diversas pantallas. Más adelante irá conociendo cada uno de ellos.

**Cimut** 

## <span id="page-21-0"></span>*CREACIÓN DE OM*

Por lo general se parte de una tarea creada con anterioridad (excepto en correctivo). Este proceso, usualmente se realiza de forma manual desde el árbol, una a una, para el mantenimiento correctivo (partiendo de tarea o no) y de forma automática para el mantenimiento preventivo y predictivo. Creación de planes preventivos y generación automática del programa respectivamente. A través de los IC y otros, pueden generarse automáticamente según las condiciones.

De forma habitual sólo las OM planificables permanecen en este estado cierto tiempo, la mayoría de las restantes, directamente pasan a niveles superiores como planificadas o lanzadas.

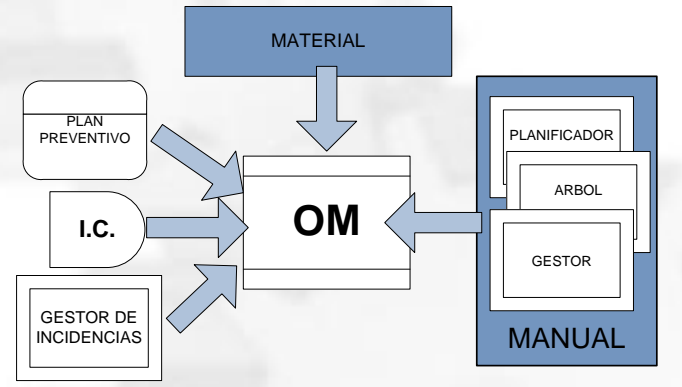

### <span id="page-21-1"></span>**MANTENIMIENTO CORRECTIVO**

Un correctivo es gen. la reparación inmediata de una avería; Precisa un sistema ágil y rápido y con pocas necesidades de información. La forma de trabajo es generar una OM inmediata de información mínima y lanzarla (o bien utilizar una en blanco impresa con anterioridad). Posteriormente se rellenan todos los datos que se incluyen posteriormente en la aplicación mediante el cierre de la OM

La OM puede generarse también a través del NIGIM o eNIN, si están instalados.

Desde MAGMA, en el módulo Estructura, nos situamos sobre el elemento que tenga el problema (línea, maquina, componente, etc.)

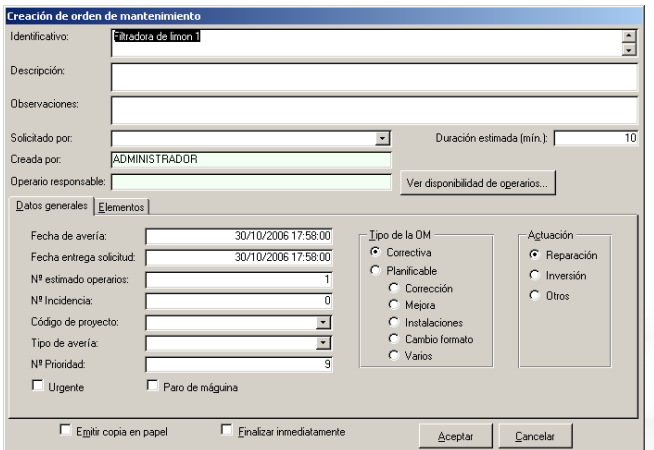

Hacemos clic sobre el botón *Crear OM* de la barra de herramientas, abrimos la pantalla de creación de OMs preasignada como correctivo.

**Cimut** 

En ella bastaría con incluir la *Descripción*, para que el operario supiera que hacer. Con esto ya se ha creado una OM correctiva.

Si se conocen ya los parámetros se puede finalizar directamente.

En caso contrario, posteriormente se cerrara de forma habitual, incluyendo los datos necesarios.

A partir de estas sencillas manipulaciones, ya esta incluido el correctivo. Mediante los numerosos informes y las solapas de información existente podremos conocer los gastos originados, las máquinas conflictivas, los elementos utilizados, etc.

### <span id="page-22-0"></span>**MANTENIMIENTO PREVENTIVO**

Se entiende por preventivo todo el que se realiza en previsión de defectos de funcionamiento y que se planifica con anterioridad a la detección de problemas para intentar evitar que estos se presenten. Las tareas correspondientes al mantenimiento preventivo, se dan de alta previamente en la estructura y posteriormente se incluyen en el plan preventivo. Podemos tener uno o varios, según nos convenga.

Periódicamente se lanzan los planes para un intervalo de tiempo, generando las OM correspondientes.

Las tareas se incluyen en el árbol, igual que los demás elementos, desde la solapa mantenimiento, y sólo se pueden colocar sobre máquinas, componentes y otras tareas. De éstas podemos "colgar" piezas, que indicaran el consumo de repuestos previsto.

Las tareas definibles pueden ser de varios tipos: correctivas, planificables y periódicas, según convenga definirlas, las de tipo correctivo es poco común que se den de alta.

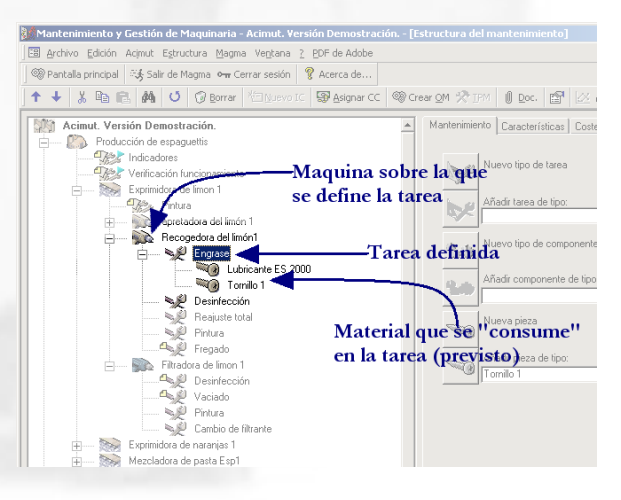

En las de tipo periódico hay que incluir además la periodicidad. Todas las tareas se dan de alta en el módulo *Estructura*.

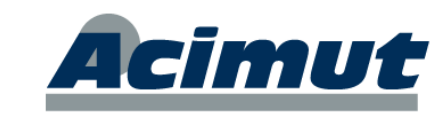

#### <span id="page-23-0"></span>**PLAN PREVENTIVO MAGMA**

Un plan preventivo es un conjunto de tareas reiterativas a realizar sobre cualquier conjunto de elementos. Cualquier tarea periódica, o lista de ellas, es susceptible de ser incluida en el plan preventivo. MAGMA permite la existencia de múltiples planes preventivos, cada uno con distintos elementos y características.

Para definir un plan preventivo en el módulo **Estructura** basta con ir señalando las tareas o listas que deseamos incluir y mediante el botón derecho abrir el menú contextual, en el aparece la opción *Incluir en plan preventivo* y elegir el nombre del plan preventivo (previamente dados de alta). Con esto se incluye y a nivel visual se indica con un recuadro amarillo en la parte superior izquierda del elemento incluido.

#### <span id="page-23-1"></span>*CREAR PLAN PREVENTIVO.*

Hasta ahora habíamos definido el plan o planes. Ahora vamos a crearlos que es cuando definimos un periodo y el programa genera todas las OM necesarias sobre cada elemento según su periodicidad.

Esto se realiza mediante el icono del menú que vemos a la derecha con la opción *"Crear plan preventivo..."*

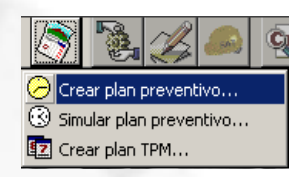

Con esto aparece una pantalla como la que se ve a continuación y en ella definimos el periodo y una serie de características básicas del plan.

Al crear el pan preventivo lo que estamos haciendo es crear todas las OM que correspondan a las tareas incluidas, tantas veces como indique su cadencia, en el periodo indicado.

Todas estas OM creadas quedan en el estado de planificadas, están asignadas al día correspondiente y todas a la hora en que se indicara al crear el plan.

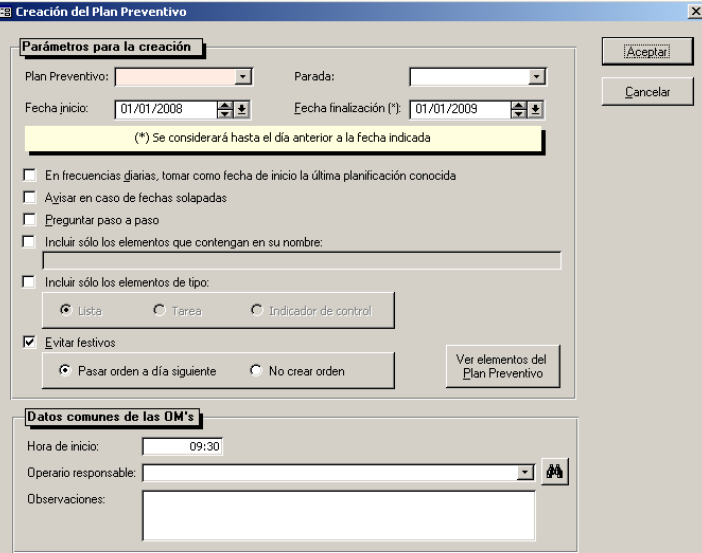

Así conseguimos tener para un periodo determinado, todas las OM preventivas. Ahora podemos añadir las planificables que deseemos y con todas ellas realizar una auténtica planificación y su lanzamiento.

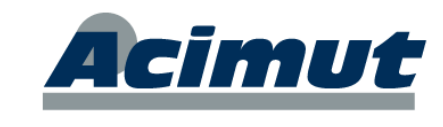

#### <span id="page-24-0"></span>**MANTENIMIENTO "CONDICIONADO" (PREDICTIVO)**

回图 Para el tratamiento del mantenimiento predictivo, tenemos los I.C. o indicadores de control. Estos no son más que variables, que se pueden acotar, de forma que al cumplirse unas condiciones que determinemos, nos avisen e incluso lancen directamente una OM.

#### <span id="page-24-1"></span>*CREACIÓN DE I.C.*

Se pueden crear estos IC desde el módulo estructura. Hay que situarse sobre un elemento que lo permita y seleccionar la opción del menú contextual *Nuevo ► - Nuevo indicador…* con ello se accede a una pantalla como la que vemos a la derecha, en la que podemos definir las características del IC, nombre, tipo, rango de valores, acciones a realizar, etc. Una vez definido sólo hay que ir actualizando los valores de forma que cuando se cumplan las condiciones fijadas, se realice la acción.

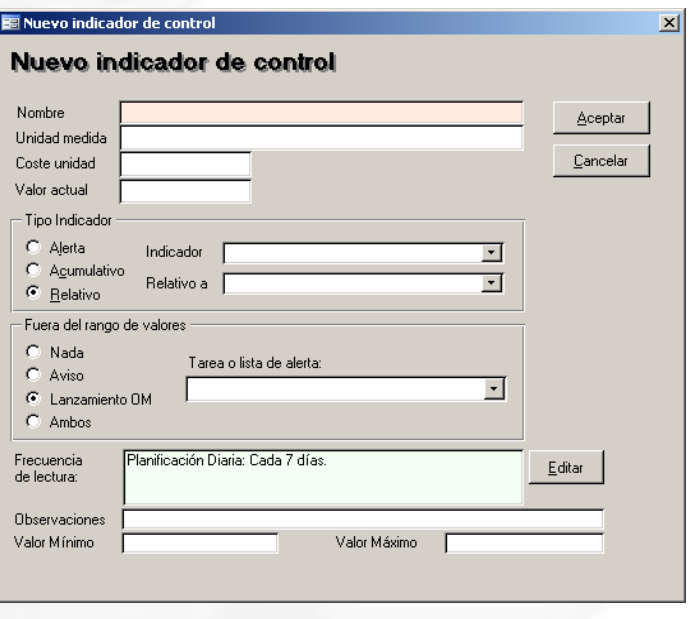

La lectura de valores se realiza mediante el lanzamiento de una OM (generalmente tipo lista) que implique la lectura de los valores implicados en estas variables. También puede automatizarse.

Tiene varias opciones de realizarlo, de forma más o meno manual, a través de las opciones que le presenta el icono que vemos aquí a la derecha.

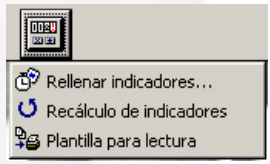

Si se crea una OM desde un IC, se crearán OMs para la lectura del valor con una periodicidad a indicar por el usuario. Si se introduce un IC dentro de una lista de tareas, este se visualiza en las OMs como una tarea de lectura del IC. En cualquier modo, la finalización de estas OM, implica introducir el valor del IC. Si el valor introducido implica un aviso, la finalización de la OM continuará con la creación de la OM del aviso.

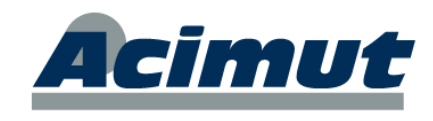

También cabe la posibilidad de hacer una lectura e introducción manual de los valores.

Para ello se debe usar la opción *Rellenar indicadores…* que abre la pantalla:►

MAGMA proporciona también "plantillas" donde recoger los datos (opción *Plantilla para lectura*).

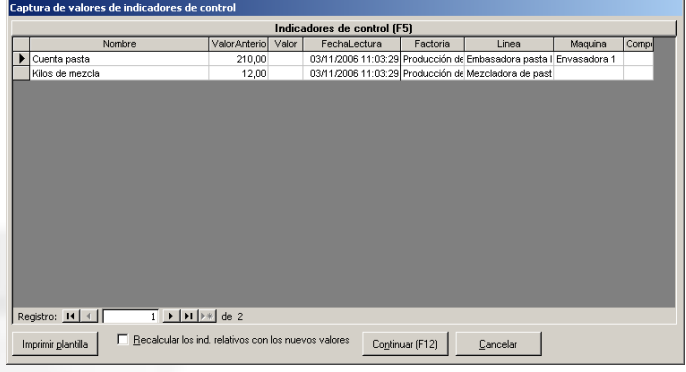

Con esto la aplicación realizará las acciones indicadas en los IC (si se cumplen las premisas establecidas). El propio

*En ocasiones se personaliza la aplicación de forma que estos valores en lugar de leerse manualmente puedan ser capturados directamente desde un autómata, la propia máquina o desde alguna otra aplicación que los proporcione.*

Los distintos tipos de Indicadores de Control que se contemplan son: Alerta (avisará cuando alcance valores fuera de un rango), Acumulativo (su valor va creciendo y avisa cada X) y Relativo (Establece un Ratio o proporción entre dos IC) y todos ellos poseen una serie de características configurables.

### <span id="page-25-0"></span>**PLANES T.P.M.**

Otro concepto de plan de mantenimiento que ha adoptado MAGMA es el llamado Plan T.P.M. (Total Productive Maintenance). Este plan pretende que haya un operario responsable para cada maquina o línea de la compañía, de manera que por medio del plan TPM se le imprime un calendario mensual o semanal de todas las tareas periódicas de mantenimiento (Nivel 1) para esa máquina o línea, donde el operario va marcando las tareas ya realizadas. El nivel 1 indica que son simples y realizables por personal no especializado (limpieza, cambio consumibles, etc.)

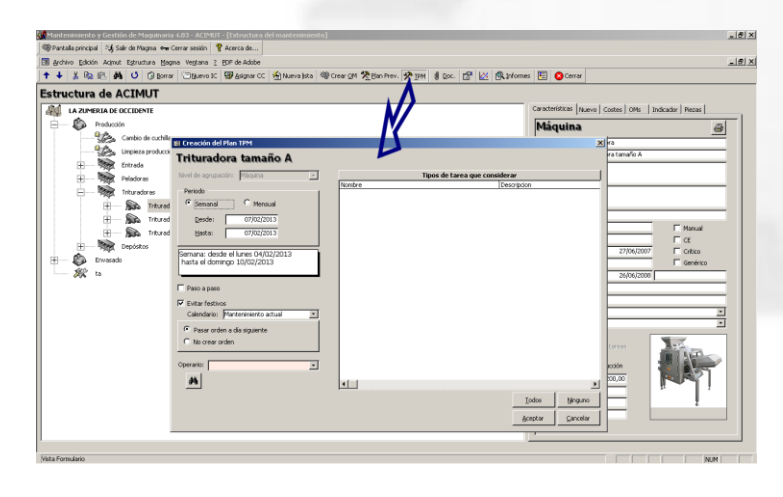

Las órdenes creadas quedan lanzadas directamente, y cuando todas las tareas han sido realizadas, son finalizadas rápidamente (sin a apenas introducción de datos).

De esta forma se consigue cargar parte de las tareas más sencillas a producción en beneficio del personal de mantenimiento.

Fontanares 55 bis, 9 46014 VALENCIA Tel 96 357 45 11 FAX 96 357 43 12

**ACIMUT I.S. S.L.**

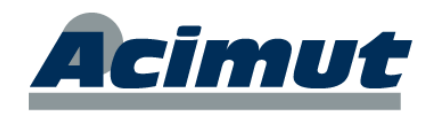

La pantalla de creación del plan TPM es la que vemos en la imagen anterior.

#### <span id="page-26-0"></span>**PLAN DE TRABAJO**

También se incluye el concepto "plan de trabajo" concepto similar al plan preventivo que implica creación de conjuntos de tareas (procesos a realizar) que a posteriori se pueden aplicar a los elementos de nivel 3 (máquinas) o 4 (componentes) que se desee. Es un proceso más rápido y sencillo pero aporta menos información.

Se crea como un elemento más del árbol y en ella se define toda una serie de tareas para un elemento de cualquier nivel.

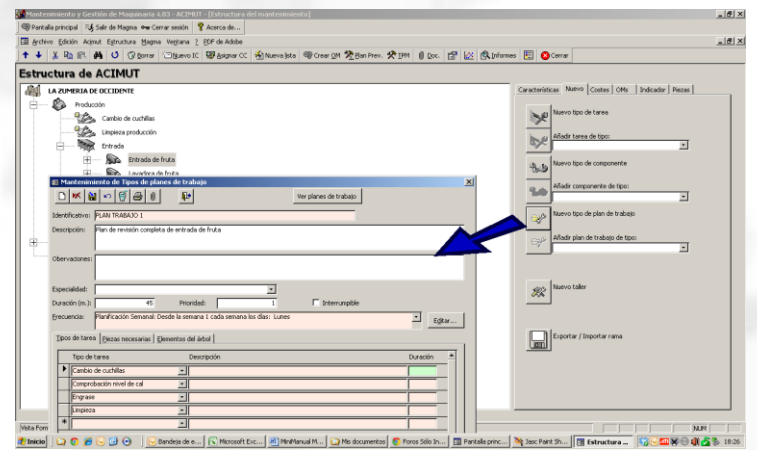

Esto se controla posteriormente mediante informes trabajando como si fueran OM únicas con muchas tareas.

#### <span id="page-26-1"></span>**MANTENIMIENTO EXTERNO**

Parte o todo el mantenimiento de la entidad, puede ser realizado por empresas externas subcontratadas. Nosotros les pasaremos las OM definidas como externas que les correspondan y posteriormente deberán devolvernos los datos necesarios para su cierre. Podremos así controlar tanto la realización de los trabajos como los costes generados por ellos, para evaluar así su idoneidad.

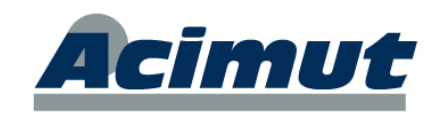

Desde aquí se pueden crear órdenes de mantenimiento correctivas o planificables, con la particularidad de que el responsable es un proveedor o servicio técnico y el coste de las tareas es un coste total.

Se pueden crear OMs basadas en una factura. La OM quedará finalizada. Si los datos introducidos no son suficientes, quedará lanzada y se deberá finalizar desde las pantallas habituales.

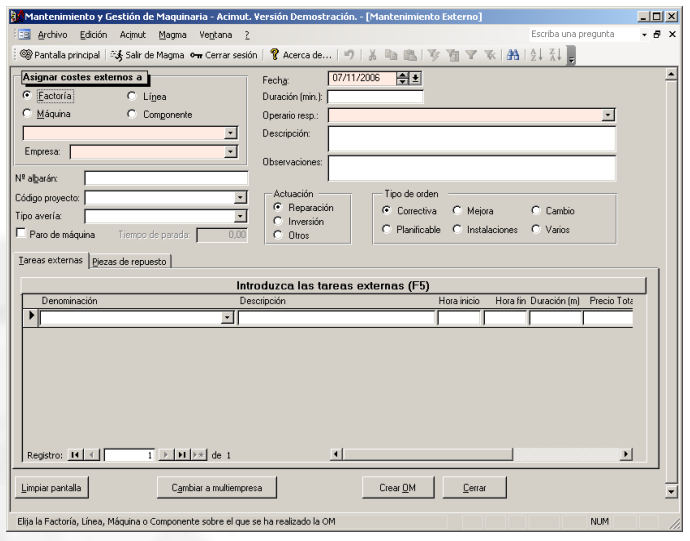

Para este esta gestión existen informes específicos que nos sirven para controlar el cumplimiento del mantenimiento. Además de ellos los costes de uno y otro tipo son distinguibles y también las cargas de trabajo, etc.

## <span id="page-27-0"></span>*GESTIÓN DE OM*

También conocida como consulta de OM, permite realizar cualquier tipo de búsqueda o filtrado de OM por múltiples características, de forma sencilla e intuitiva.

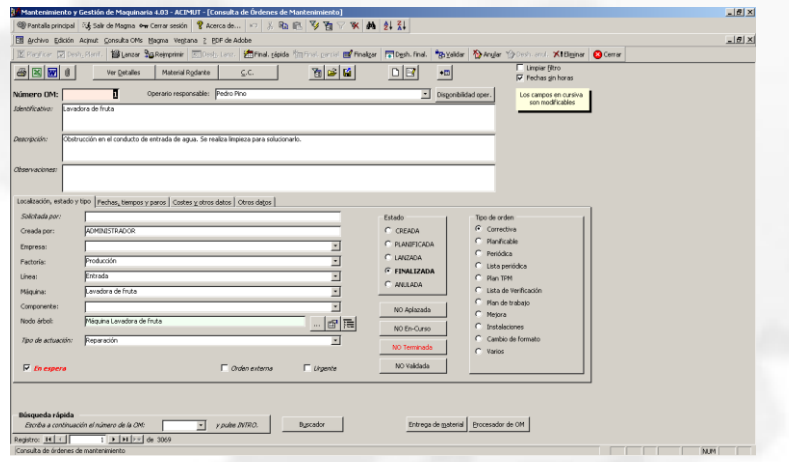

Permite pues seleccionar una, o un conjunto, de OM que cumplen una serie de características y una vez seleccionadas podemos desde consultar sus características a eliminarlas, pasando por las opciones mucho más comunes de lanzarlas, finalizarlas, etc. Como herramienta de selección es enormemente potente pues permite fijar múltiples parámetros para cualquier campo de la base de datos.

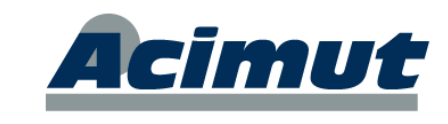

## <span id="page-28-0"></span>*PLANIFICACIÓN DE OM*

Es la distribución de las diversas tareas (u OMs) en un intervalo de tiempo. Se realiza desde el Planificador. En este se representan todas las OM en un periodo de tiempo, proporcionalmente a su duración y provee una serie de herramientas que permiten comprobar la idoneidad de su distribución y modificarla.

Cualquiera de las OM que aparecen representadas, puede ser fácilmente modificada en cuanto a fecha y hora de realización, duración, etc. para poder adaptar perfectamente las tareas a los recursos y a las necesidades. Desde aquí directamente también pueden lanzarse las OMs o realizarlo posteriormente desde el Gestor de OMs.

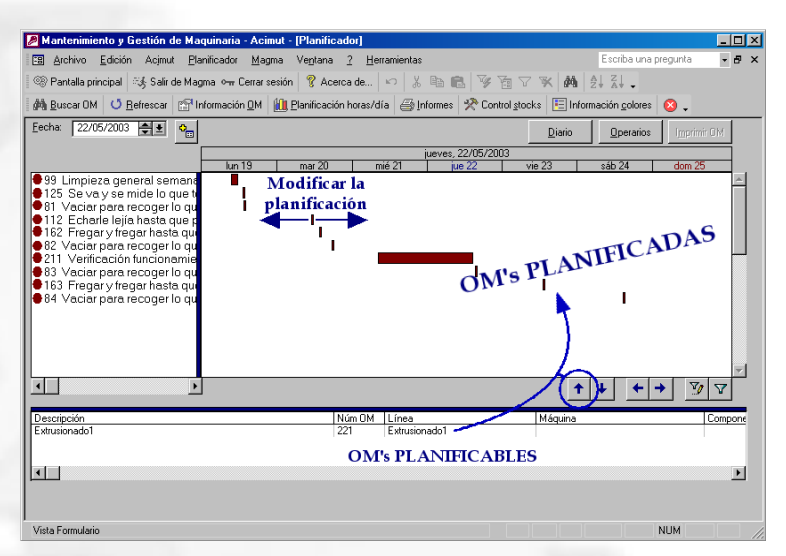

En realidad la planificación consiste en coger un periodo de tiempo, ver las OM que tiene asignadas. Distribuir estas de forma lo más idónea posible. Si se puede incluir las planificables que se crea conveniente y lanzar todo el conjunto. Con esto hemos hecho un plan de trabajo mediante OMs para todo el periodo contemplado. Posteriormente se podrán incorporar OMs correctivas, etc. a medida que se necesiten.

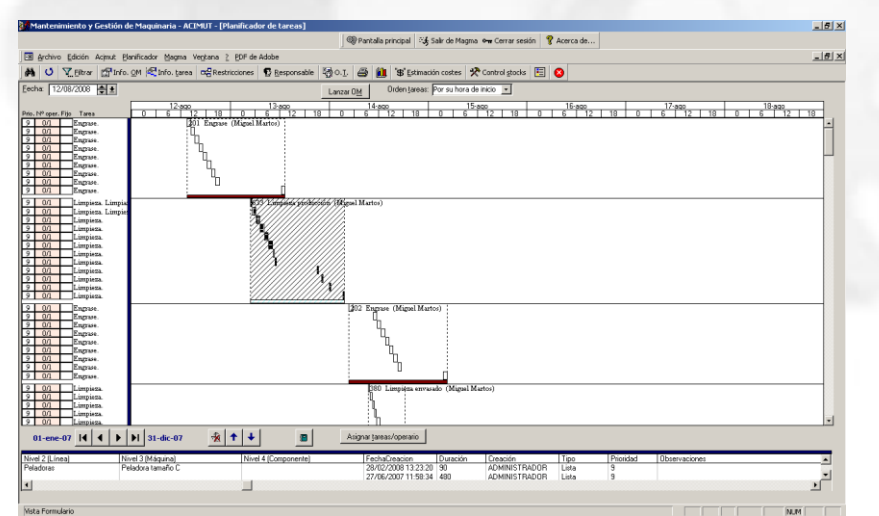

*Vista del planificador detallado.*

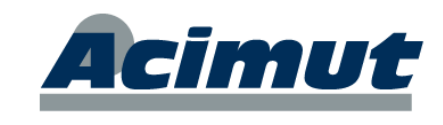

### <span id="page-29-0"></span>*LANZAMIENTO DE OM*

Para que las OM lleguen a los operarios se procede al lanzamiento de estas. Es el equivalente a imprimirlas y dar la orden de realización de la tarea o tareas que incluyan. Una OM lanzada, implica que esta en proceso de realización, se ha dado la orden de realizar una tarea pero aún no se ha cerrado.

Por lo general esto se realiza desde el gestor de OMs o desde el planificador.

*El Gestor de OMs es una potentísima herramienta de búsqueda y selección de OMs en la aplicación, por cualquier criterio o por combinación de varios. Mediante las herramientas que provee, podemos localizar cualquier OM, o conjunto de ellas, para tratarlas como deseemos, lanzarlas, eliminarlas, cerrarlas, etc.*

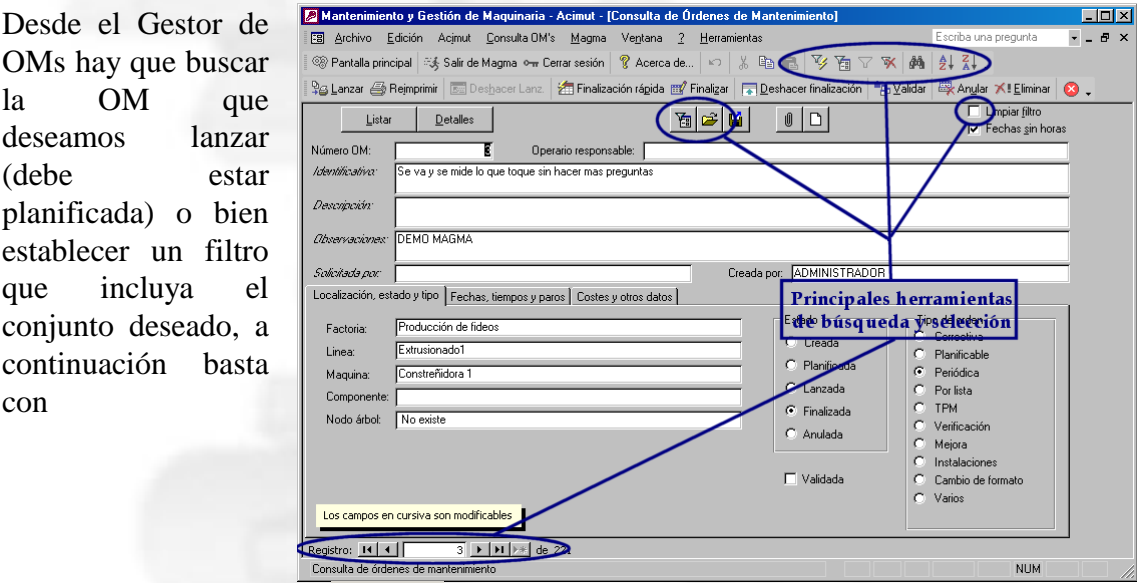

hacer clic sobre el botón **Elanzar** *Lanzar*, de la barra de herramientas, con esto la OM se imprime y cambia de estado. Si no se imprime, revise la configuración por defecto. Sólo vale para creadas y planificadas

Si hay un conjunto seleccionado pregunta si deseamos lanzar todas o solo la que esta en pantalla.

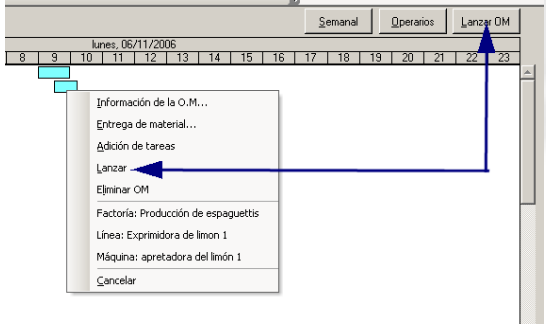

Desde el planificador, basta con seleccionar una o varias de las que aparecen y mediante el botón Lanzar OM o la opción del menú contextual Lanzar, lanzamos o reimprimimos todas las que se encuentren seleccionadas en ese momento.

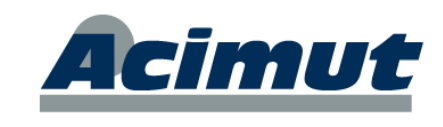

## <span id="page-30-0"></span>*FINALIZACIÓN DE OM*

El cierre de una OM es la consignación completa de los datos que definan toda la información relacionada con ella. Quien la ha llevado a cabo, cuanto le ha costado, que materiales ha empleado, etc.

El proceso usual es que el operario devuelve la OM impresa con los datos incluidos y alguien (usuario) los incluye en el ordenador.

Esto generalmente se realiza desde la pantalla del gestor de OMs. Hay que establecer un filtro o posicionarse sobre la OM que deseamos cerrar y a continuación hacer clic sobre el botón *Finaliza*r o *Finalización rápida*, de la barra de herramientas superior.

Con esto se abren una serie de pantallas donde puede incluir toda la información que necesite guardar. A mas información mayor trabajo de incluir pero mejores resultados de explotación. ¡Usted determina el nivel al que desea trabajar!

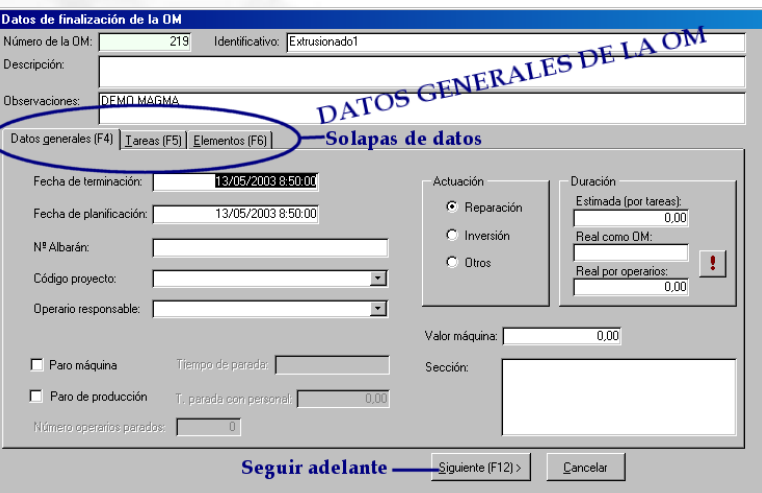

El proceso de cierre de OM puede ser tan sencillo o complicado como desee o precise. Si desde la creación de la tarea están incluidos la mayoría de datos con la suficiente aproximación para ser dados por buenos, el proceso será tan sencillo como aceptar los valores propuestos. Si no hay datos por defecto y se requiere mucha precisión y especificidad de los datos, habrá que incluirlos todos y el proceso puede ser complejo. Eso sí la explotación resultará impecable.

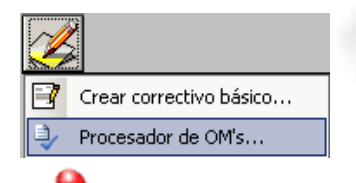

En casos como el mantenimiento correctivo, o al utilizar el Procesador de OMs, se pueden cerrar directamente en el mismo procedimiento en que se crean y/o se lanzan.

Este cierre de OMs es la "alimentación" de datos del programa. La mayor parte de los datos de explotación van a llegar desde este punto.

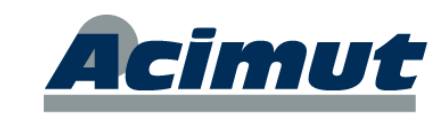

## **EXPLOTACIÓN (RESULTADOS)**

<span id="page-31-0"></span>Explotación es la parte del programa, que rinde un beneficio real inmediato. Podemos consultar y estimar (y por tanto tomar mediadas) de muy distintas formas los valores que hemos ido acumulando: costes, averías, horas de intervención, material utilizado, etc.

Se refiere a la obtención de resultados basados en los valores que se han ido acumulando. Estos datos, se obtienen principalmente de dos formas, graficados o como informes (tablas).

#### <span id="page-31-1"></span>*INFORMES*

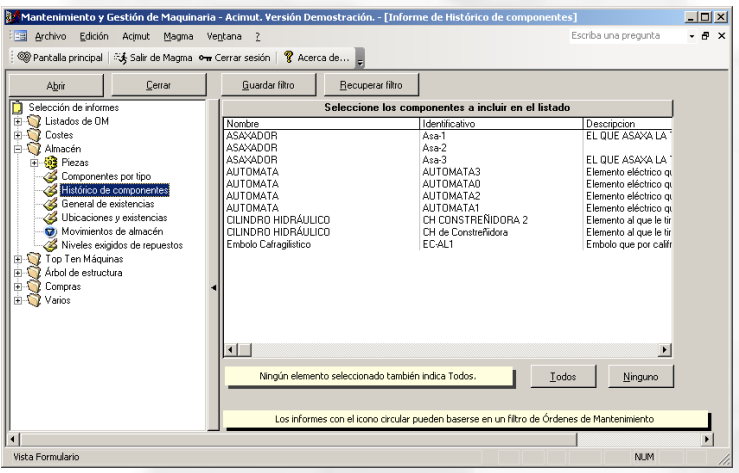

Opción que agrupa la mayor parte de los informes incluidos en la aplicación.

◄ Al acceder presenta una pantalla similar a la que vemos a la izquierda.

En ella y agrupados por similitud se encuentran accesibles las decenas de listados que aporta la aplicación, prácticamente todos configurables.

Con ellos podrá sintetizar cualquier información que precise sobre la aplicación.

En la parte izquierda, agrupados por características, en forma de árbol desplegable, se encuentran todos los tipos de informe incluidos. En la parte derecha aparecen los elementos configurables para cada uno de los que se seleccionan.

Es pues enorme el número de informes que puede conseguir, en la actualidad se cuentan más de un centenar con sus múltiples variantes. Periódicamente se añaden o modifican estos listados a petición de los clientes, suministrándose con la actualización anual.

*Como posibilidad complementaria, casi todos los listados permiten ser exportados (sus datos) a MS© Word® o MS© Access® También se puede establecer conexión con herramientas comerciales específicas para generación de informes*

Otros informes de utilidad se encuentran en los mantenimientos; El gráfico de tiempo medio entre fallos (MTBF) en el árbol de estructura, etc.

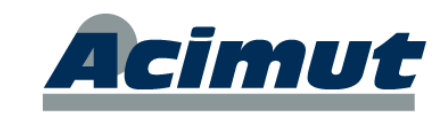

## <span id="page-32-0"></span>*NAVEGADOR GRÁFICO*

Esta herramienta presenta gráficas, "interactivas" de forma que podemos ir avanzando en la precisión de los datos hasta llegar al nivel de OM's únicas, simplemente pulsando con el ratón sobre las columnas deseadas.

Esta pantalla presenta una serie de grupos de opciones donde seleccionar el gráfico a representar y las posibilidades que hay para navegar por el mismo, es decir, como subir y bajar de nivel de detalle seleccionando sobre el mismo gráfico con un clic de ratón.

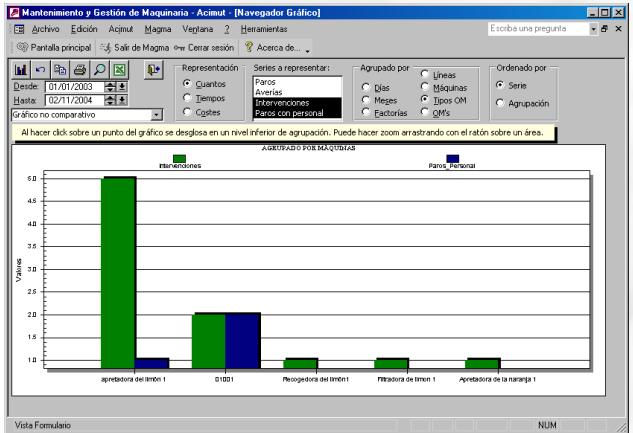

En ella seleccionamos los elementos a representar y las características, con lo que obtenemos su representación, con la ventaja de que un doble clic en cualquiera de las barras, desglosa la información contenida en ésta, al nivel inferior, sin mas especificaciones.

Es una forma rápida y visual de acceder a muchos de los datos.

De esta manera, aparece el concepto de navegar, ya que a partir de un gráfico inicial se puede ir desglosando en otros que tienen relación con el anterior. Además de avanzar en el desglose, también se puede retroceder.

Muchos de los informes comentados, así como el navegador gráfico pueden basarse en filtros de OMs realizados en la pantalla Consulta OM. De esta manera se permite obtener datos de un filtro personalizado y guardado.

### <span id="page-32-1"></span>*CUADRO DE MANDO*

Permite definir, mantener y consultar conjuntos de ratios personalizados que nos pueden dar una idea inmediata de cualquiera de los aspectos del funcionamiento de la entidad. *MAGMA – Cuadro de mando*

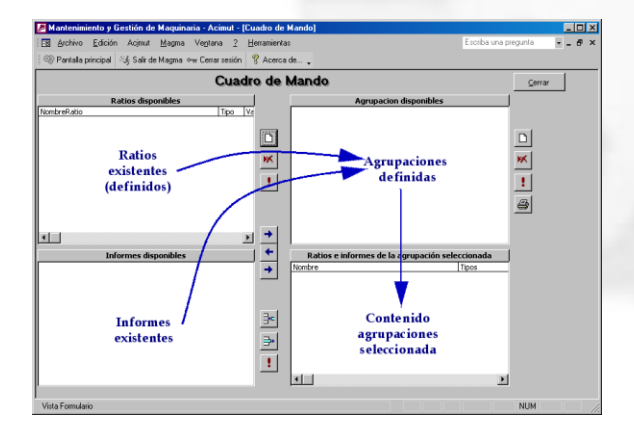

Cada usuario, según sus responsabilidades se prepara (o le preparan) un conjunto o agrupación de ratios + informes y obtiene de forma instantánea y en tiempo real, una visión adaptada a sus necesidades y su campo de intervención.

Esto le permite tomar decisiones de inmediato, para corregir cualquier desviación.

Es una potente herramienta de decisión dirigida principalmente a los responsables de mantenimiento y/o de gestión.

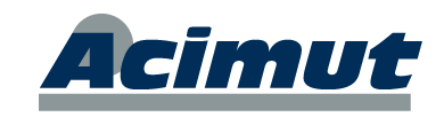

## **CONTROL DE APLICACIÓN**

<span id="page-33-0"></span>MAGMA puede ajustarse a las necesidades del usuario:

### <span id="page-33-1"></span>*ADMINISTRACIÓN DE USUARIOS*

Para entrar en el programa se debe introducir un nombre de usuario y contraseña. Existe un usuario "**Administrador**" (por defecto, contraseña "**admin**") capaz de crear nuevos usuarios y darles permisos para utilizar cada parte del programa.

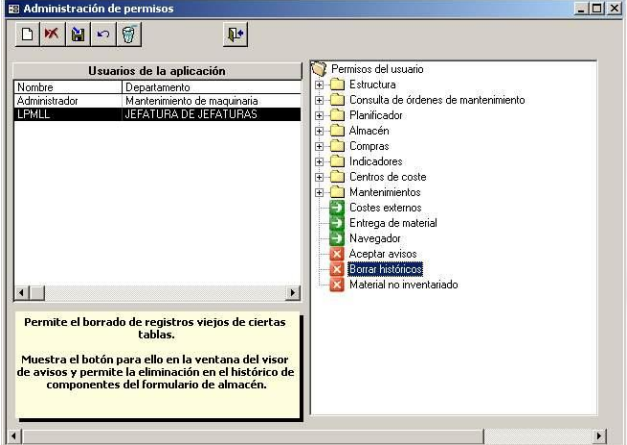

Cada usuario solo podrá acceder a las partes para las que tenga permiso.Un doble clic en el icono ver/rojo lo cambia de color, indicando el cambio de color, el cambio de permiso: rojo:no, verde:sí.

Un usuario sin permisos se encontrará con que en sus menús no aparecen activas todas las opciones, sólo aquellas a las que tiene acceso.

## <span id="page-33-2"></span>*CONFIGURACIÓN*

Existe una pantalla para la configuración general del programa así como de cada puesto individualmente.

Desde esta pantalla se puede configurar para cada PC, por ejemplo: imprimir la OM al lanzar, estilo del documento OM, elementos del árbol que se deben mostrar, orden de las tareas en OM, colores de elementos del árbol y otras pantallas, planificador por defecto, almacén predeterminado. Otras opciones de configuración globales son: el logotipo y pie de página de los listados, fechas y duraciones predeterminadas, lanzar, etc.

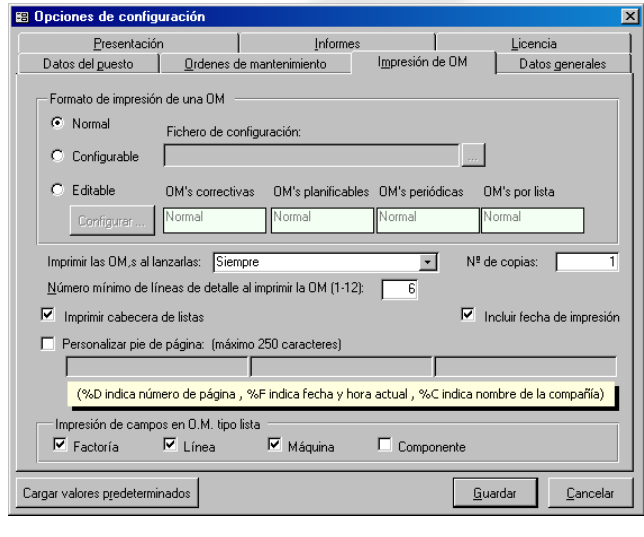

Muchas opciones de configuración son sólo visibles por el Administrador, por ejemplo, los datos de la licencia y número de serie de MAGMA, el tipo de horario laboral predeterminado, manejo de bajo mínimos, usar ubicaciones, impedir existencias negativas.

Con esto se pretende que cada instalación se adapte lo mejor posible a las características de la empresa.

*MAGMA. Introducción básica. Pág. : 36*

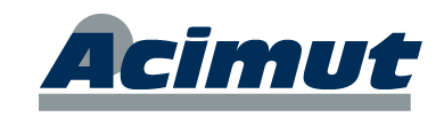

## **OTRAS UTILIDADES**

<span id="page-34-0"></span>Vamos a incluir aquí una serie de módulos o aplicaciones especiales de forma que quede constancia de ellos. Algunos de ellos están incluidos en la aplicación mientras que otros son opcionales, cosa que indicaremos en cada caso.

#### <span id="page-34-1"></span>*CENTRAL DE AVISOS*

Se trata de un programa externo a MAGMA (incluido), con instalación propia. Muestra todas las órdenes de mantenimiento que a la fecha actual se encuentran en un estado irregular: creadas y no planificadas, planificadas y no lanzadas, lanzadas y no finalizadas, etc.

Además permite trabajar con filtros de OM realizados desde la pantalla Consulta OM de MAGMA. También informa de las piezas bajo mínimos a sí como de pedidos y albaranes pendientes

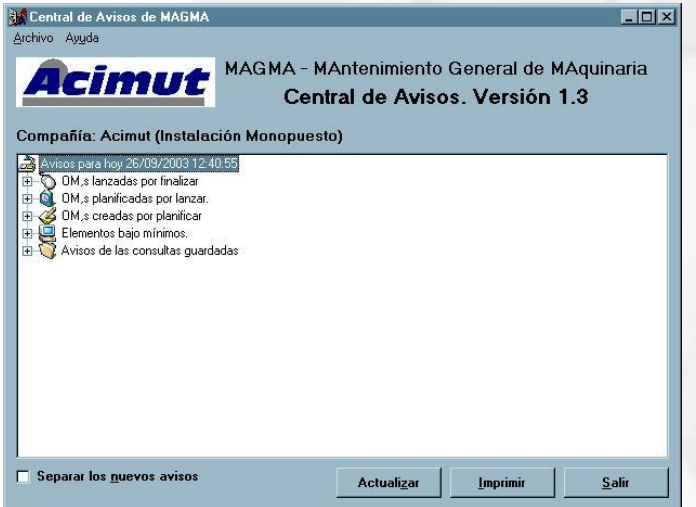

El programa se configura para que avise cada cierto número de horas, de manera que se puede dejar minimizado y seguir usando otros programas. Los avisos son totalmente independientes del programa que se esté usando, de manera que si existe algo de lo que avisar, aparecerá un mensaje.

◄ La pantalla principal de la Central de Avisos es la que aquí puede ver.

### <span id="page-34-2"></span>*GESTOR DE INCIDENCIAS*

Aplicación adicional (incluida), que permite crear directamente OM's correctivas con los datos seleccionados en su configuración. De esta forma su instalación en zonas de producción o similares facilitan la entrada de datos y el inicio de los procesos necesarios. Con esto conseguimos inmediatez en la introducción de datos y aceleramos el proceso pues sólo se incluyen una vez.

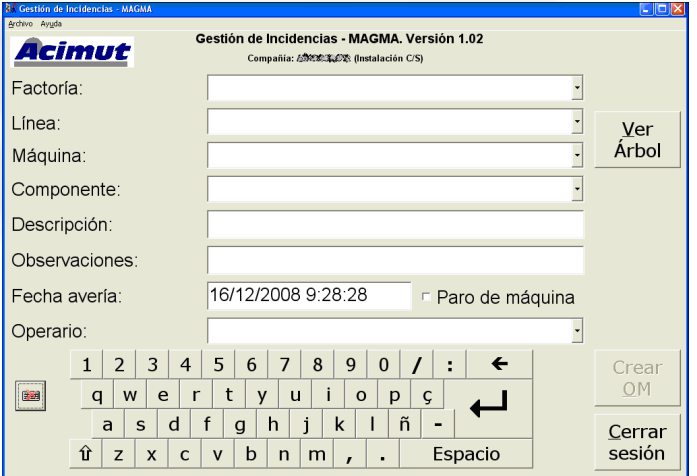

Fontanares 55 bis, 9 46014 VALENCIA Tel 96 357 45 11 FAX 96 357 43 12

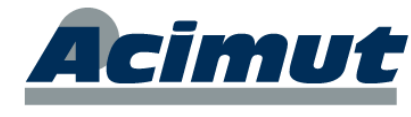

Además podemos configurar la pantalla para solicitar los datos que nos resulten más interesantes. Inicialmente todas las licencias MAGMA incluyen además, licencia para algunas conexiones de esta utilidad, sin consumir sus conexiones propias.

**ACIMUT I.S. S.L.**

## <span id="page-35-0"></span>*ASISTENTES*

Para personalizar los listados de MAGMA se ha optado por el uso de asistentes (incluidos) de Microsoft Access, los cuales se instalan como un complemento de Access y se usan como los asistentes de informes que trae Access. Desde estos asistentes se crea de una manera muy sencilla el informe y posteriormente el usuario puede editar su diseño para modificarlo (fuentes, tamaños, posiciones, colores, etc.). Actualmente existen dos asistentes de informes: Órdenes de mantenimiento y Costes.

## <span id="page-35-1"></span>*MODULO DE EMISIÓN DE CÓDIGOS DE BARRAS (MEC)*

Es el programa encargado de imprimir códigos de barras asociados a las máquinas, piezas, operarios, etc. (opcional) de MAGMA, para ser usados mediante un terminal lector de códigos de barras y un software genérico, o mas comúnmente personalizado, para cada cliente (normalmente gestiona inventarios de almacén, creación y finalización de OMs). Los datos son volcados desde el terminal a MAGMA, con la ventaja de no tener que introducirlos manualmente.

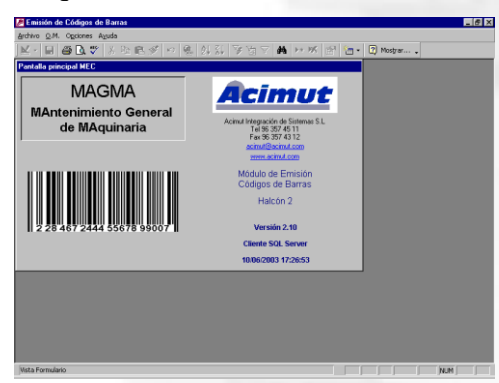

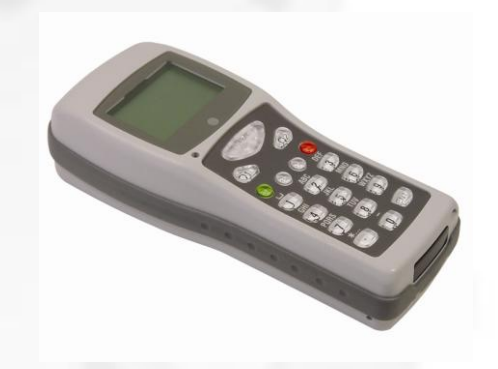

## <span id="page-35-2"></span>*GESTOR DE ELIMINACIÓN DE DATOS*

Nueva utilidad que permite crear una copia de seguridad de la base de datos monopuesto y vaciar la base de datos actual eliminando datos históricos anteriores a una fecha dada. En la versión cliente / servidor se crea un script SQL para la eliminación de dichos datos (incluido).

### <span id="page-35-3"></span>*RCM*

Reliability Centered Maintenance (Mantenimiento centrado en la confiabilidad). Es un sistema que ayuda en la recopilación de posibles fallos para cada uno de los elementos a mantener y en su evolución, para determinar el tipo de mantenimiento que se le debe aplicar (opcional).

Permite parametrizar todos los elementos que condicionan la labor de reparación y la interacción de estos. Con esto se obtiene como resultado un plan de mantenimiento preventivo que se incluye directamente en su estructura.

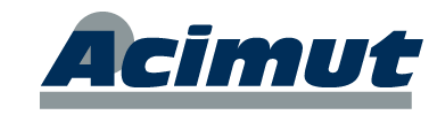

## <span id="page-36-0"></span>*PLANIFICACIÓN AUTOMÁTICA*

Permite distribuir todas las tareas del plan preventivo, según los recursos asignables de forma lo más optima posible.

### <span id="page-36-1"></span>*MÓDULOS A MEDIDA*

Existe la posibilidad de desarrollar módulos que nos permitan una interacción personalizada con la aplicación, según nuestras propias formas de actuación.

#### <span id="page-36-2"></span>**PANTALLAS DE ACCESO / CONSULTA PERSONALIZADAS**

Permiten la entrada (o recogida) de datos de una forma mucho más sencilla adaptada específicamente a la forma de trabajo de cada entidad. De esta forma los propios operarios de pueden mantener actualizados los datos, sin necesidad de conocimientos previos ni aprendizajes. También permite la consulta sencilla e inmediata de los elementos que programemos. Existe ya la de creación de correctivo (gestor de incidencias) incluida gratuitamente.

#### <span id="page-36-3"></span>**PROGRAMACIONES PARA TERMINALES MEC**

Programas que permiten ampliar las funciones básicas incluidas en los terminales lectores de códigos de barras, de forma que realicen funciones mucho más complejas para ayudar al operario.

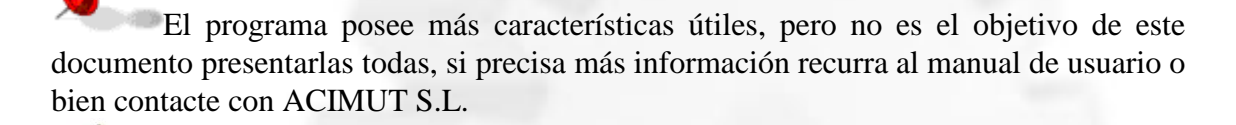

Cualquier otro procedimiento que desee y que no exista en la aplicación, podemos estudiarlo y ofrecerle alguna solución adecuada.